# **まなびポケット ユーザー情報登録シート 利用マニュアル (教育委員会向け)**

**※本マニュアルの対象は教育委員会に限りません。** 私立・国立のユーザー様は、本マニュアルの教育委員会コード、教育委員会アカウントの記載を 学校法人(教育委員会)コード、学校法人(教育委員会)アカウントへ読み替えてご覧ください。

# 2024.3.12 NTTコミュニケーションズ

本マニュアルの内容は機能リリースに伴い随時更新いたします。

最新のマニュアル[はまなびポケットサポートサイトよ](https://manabipocket.ed-cl.com/support)りご確認ください。

# **目次**

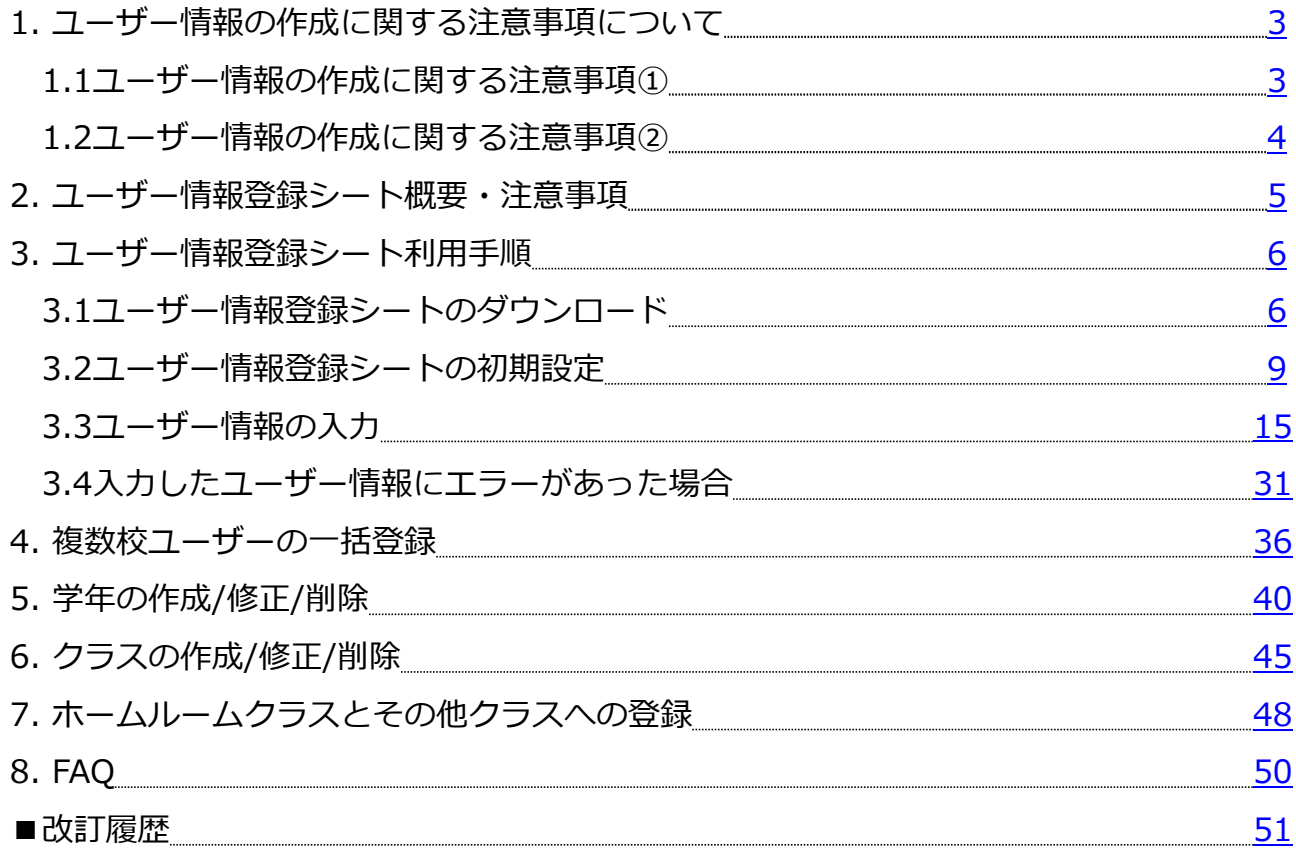

### <span id="page-2-0"></span>**1. ユーザー情報の作成に関する注意事項について 1.1ユーザー情報の作成に関する注意事項①**

・児童・生徒は卒業するまでの間、まなびポケットを利用できます。

まなびポケットでは、在学中に年度が変わり、進級しても変更不要 な生徒番号方式のユーザーID(学籍番号・外部IdP連携のID等・ 入学年度に合わせた連番:2021XXなど)の作成を推奨しています。

児童・生徒の学年やクラス番号など、下駄箱方式のユーザーIDを設定 すると、毎年、年度更新ごとに全ての児童・生徒のユーザーIDの 変更が発生するため、非推奨としております。

ユーザーIDの登録・作成手順の詳細は、「初期設定・新規登録マニュ アル(教育委員会向け)」でもご確認いただけます。 →マニュアル[はこちら](https://manabipocket.ed-cl.com/wp/wp-content/uploads/2023/12/setup_registrartion_manual_for_BOE.pdf)

・年度更新では、毎年すべての学年・クラス情報の更新作業を行います。 児童・生徒が使用するユーザーID等の情報は、学校側で管理を行います。

年度更新をスムーズに進めるために、あらかじめ学校で管理している 名簿等と、まなびポケットに登録するデータに紐付けする項目を、 事前に作成していただくことをお勧めいたします。

ユーザー情報に紐付けする項目は、「ユーザーID」「姓名」「外部IdP 連携メールアドレス」など、共通項目が一つあれば登録が可能です。 学校で管理しやすい項目を設定し、ユーザー情報の登録作業を実施して ください。

・学校設定から、児童・生徒自身でパスワード変更ができるように設定 可能ですが、児童・生徒がパスワードを忘れてしまった場合は、学校 管理者側でパスワード再発行等の対応が必要です。

パスワード設定の際、他の児童・生徒が利用できてしまうような簡単な パスワードや、同一パスワード等を設定しないようにご注意ください。

### <span id="page-3-0"></span>**1.2ユーザー情報の作成に関する注意事項②**

「ユーザー情報登録シート」で作成する学年名とクラス名は、まなび ポケットの「学年設定」と「クラス設定」に登録する名称と一致して いる必要があります。

例)1年1組を登録する場合

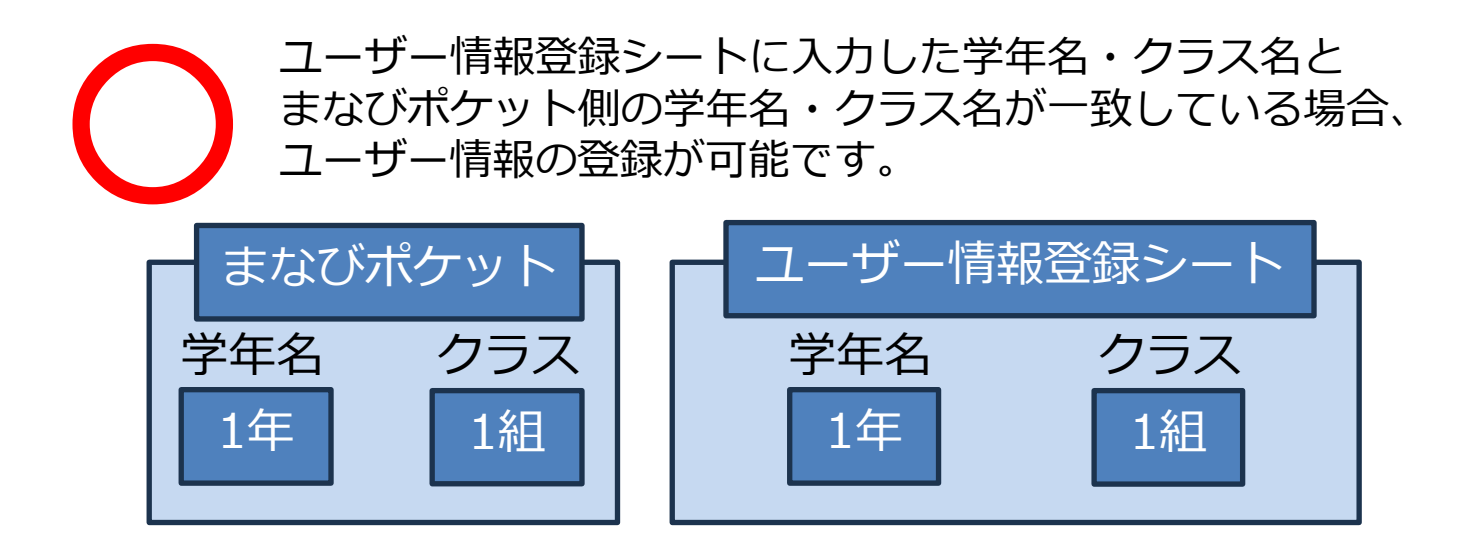

**>** ユーザー情報登録シートに入力した学年名・クラス名とまなびポ ケット側の学年名・クラス名が異なる、またはまなびポケット側に 学年名・クラスが未作成の場合、ユーザー情報の登録はできません。 (まなびポケットに登録される学年やクラスは半角で登録されます ので、ユーザー情報登録シートには半角でご入力ください)

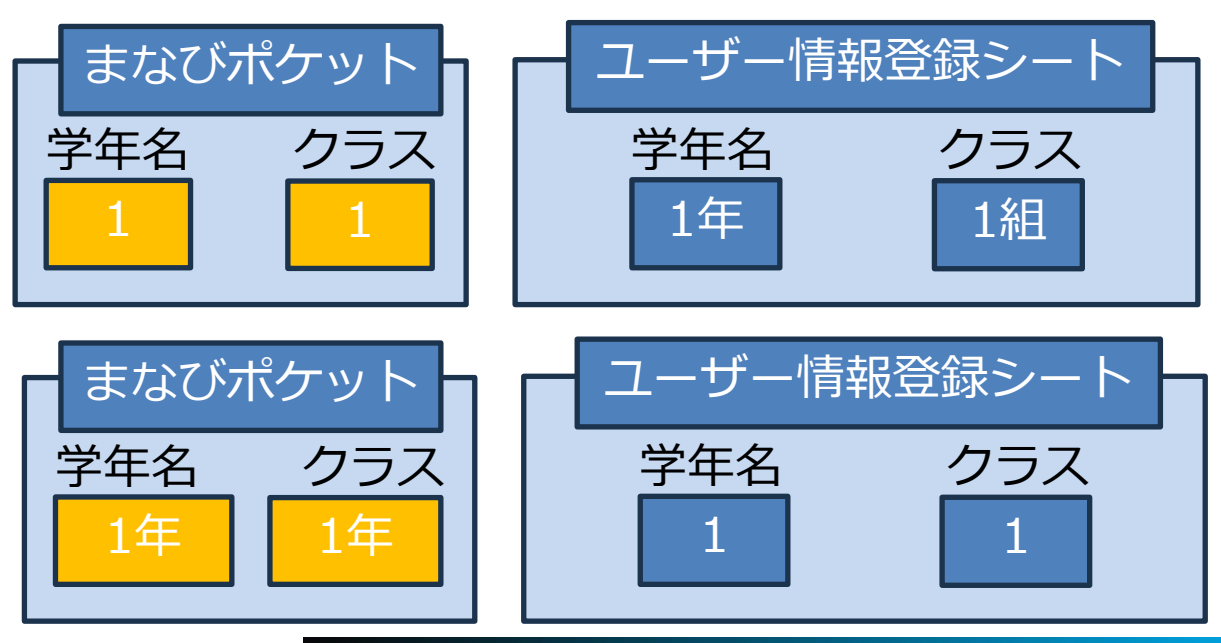

Copyright © NTT Communications Corporation. All rights reserved. 4

<span id="page-4-0"></span>2. ユーザー情報登録シート概要·注意事項

### **2.ユーザー情報登録シート概要・注意事項**

#### ■ 「ユーザー情報登録シート」とは?

まなびポケットにユーザー情報を登録するために必要なファイルです。 児童・生徒や教職員、保護者の情報をシートに入力し、ユーザー管理 画面からアップロードすると、まなびポケットのアカウントを登録・ 作成できます。

利用方法の動画もご参照ください。[→こちら](https://manabipocket.ed-cl.com/support/user-registration)

### ◼ **「ユーザー情報登録シート」では、以下の情報を設定・ チェック出来ます。**

- ・複数のユーザー情報の一括登録および更新ファイルの作成
- ・初期設定による入力必須項目の明確化
- ・表示名設定の補助
- ・パスワード設定の補助
- ・外部IdP連携利用時のユーザーIDの設定補助
- ・入力内容のチェックとエラー表示
- ・まなびポケット新規登録用ファイルの出力

#### **■ 利用に関する注意事項**

- ・「ユーザー情報登録シート」は、マクロが含まれるExcelファイルの ためOSは、Windowsでご利用ください。
- ・「表示名」「ユーザーID」「パスワード」の各入力補助機能は、空白 セルにのみ適用されます。 適用後にデータを再変更したい場合は、該当セルのデータを削除して から再度適用してください。
- ・「表示名」「パスワード」は、「役割」(student/teacher)によって 設定条件が異なるため、「役割」が未設定の場合は入力補助機能が ご利用できません。

アカウントを作成する際は、必ず「役割」を設定してください。

※既に登録済みのユーザーの修正等については、アカウント情報変更 マニュアルを参照してください。

→アカウント情報変更マニュアル(教育委員会向け)[はこちら](https://manabipocket.ed-cl.com/files/3217/0349/0869/%E3%82%A2%E3%82%AB%E3%82%A6%E3%83%B3%E3%83%88%E6%83%85%E5%A0%B1%E5%A4%89%E6%9B%B4%E3%83%9E%E3%83%8B%E3%83%A5%E3%82%A2%E3%83%AB%EF%BC%88%E6%95%99%E8%82%B2%E5%A7%94%E5%93%A1%E4%BC%9A%E5%90%91%E3%81%91%EF%BC%89_20231225.pdf)

### <span id="page-5-0"></span>**3.ユーザー情報登録シート利用手順 3.1ユーザー情報登録シートのダウンロード**

### **●ステップ1:マニュアルページを開く**

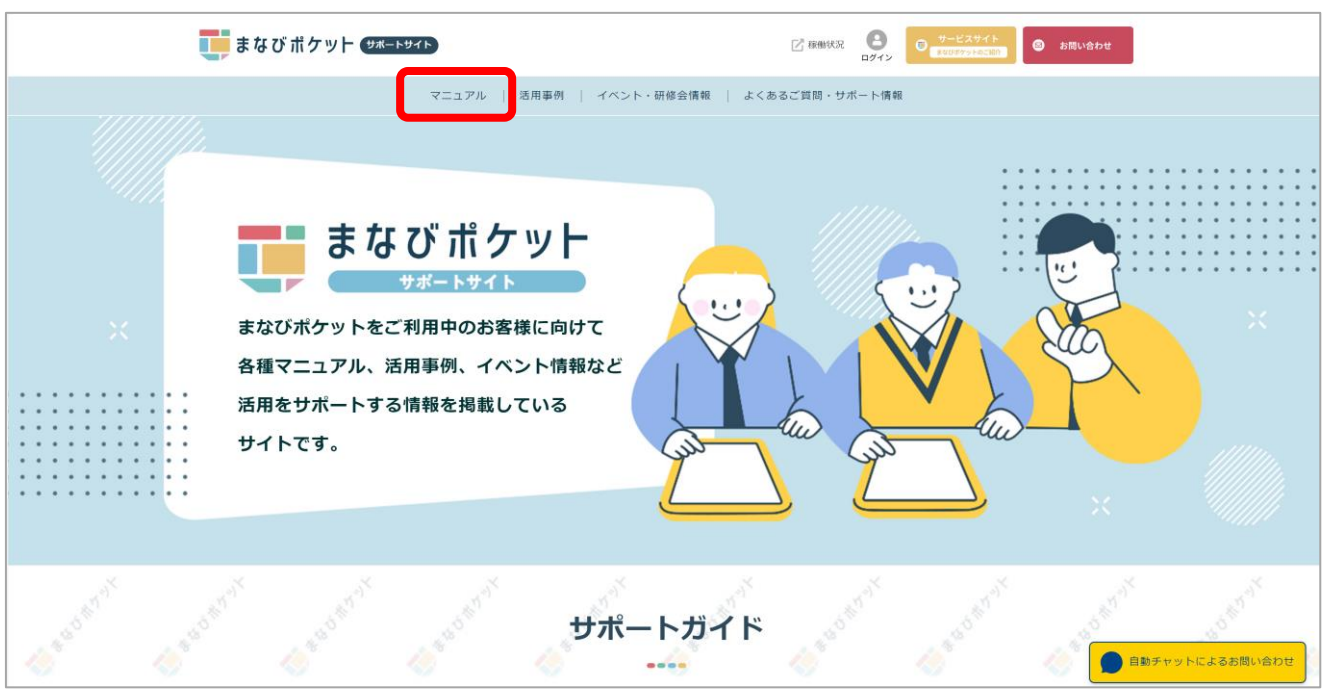

#### サポートサイトへアクセスし、マニュアルページを開きます。

まなびポケットサポートサイト マニュアル掲載ページ: <https://manabipocket.ed-cl.com/support/manuals>

### **●ステップ2:ユーザー情報登録シートをダウンロードする**

#### まなびポケット サポートサイト

活用事例 イベント・研修会情報 よくあるご質問・サポート情報 マニュアル

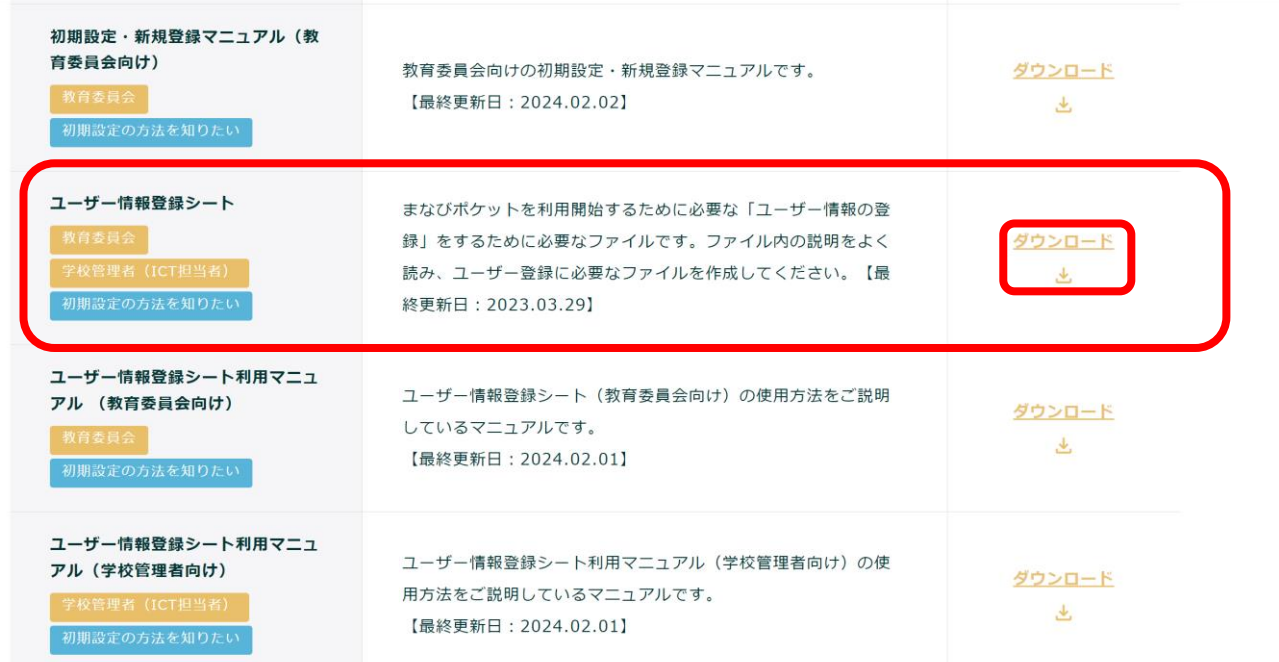

マニュアルページのユーザー情報登録シートの「ダウンロード」を クリックします。

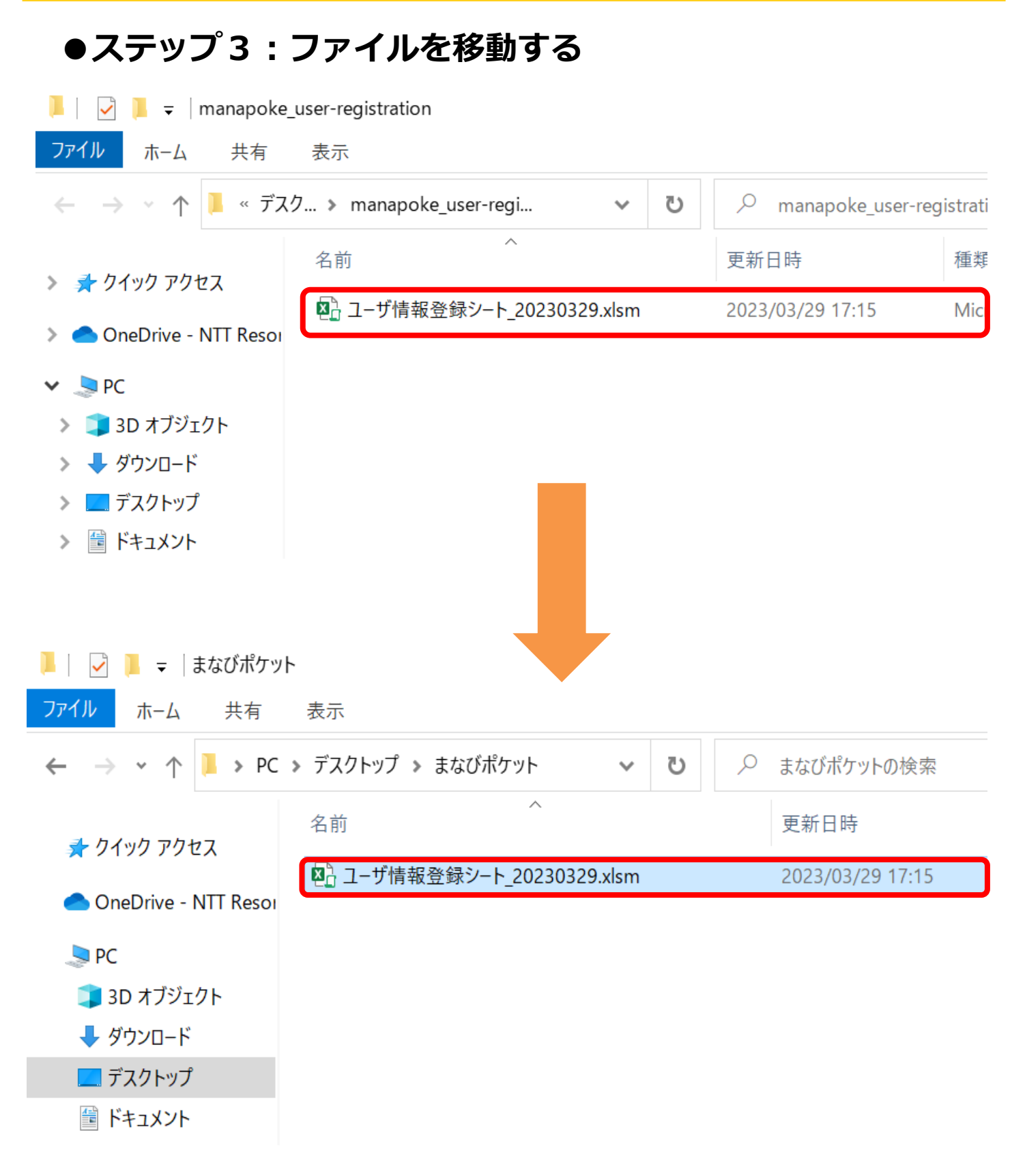

#### ダウンロードされたフォルダを開き、「ユーザー情報登録シート」を 作業するための任意の場所に移動します。

### <span id="page-8-0"></span>**3.2ユーザー情報登録シートの初期設定**

### **●ステップ1:ファイルを開く**

### 1.ユーザー情報登録シートのファイルを開いてください。

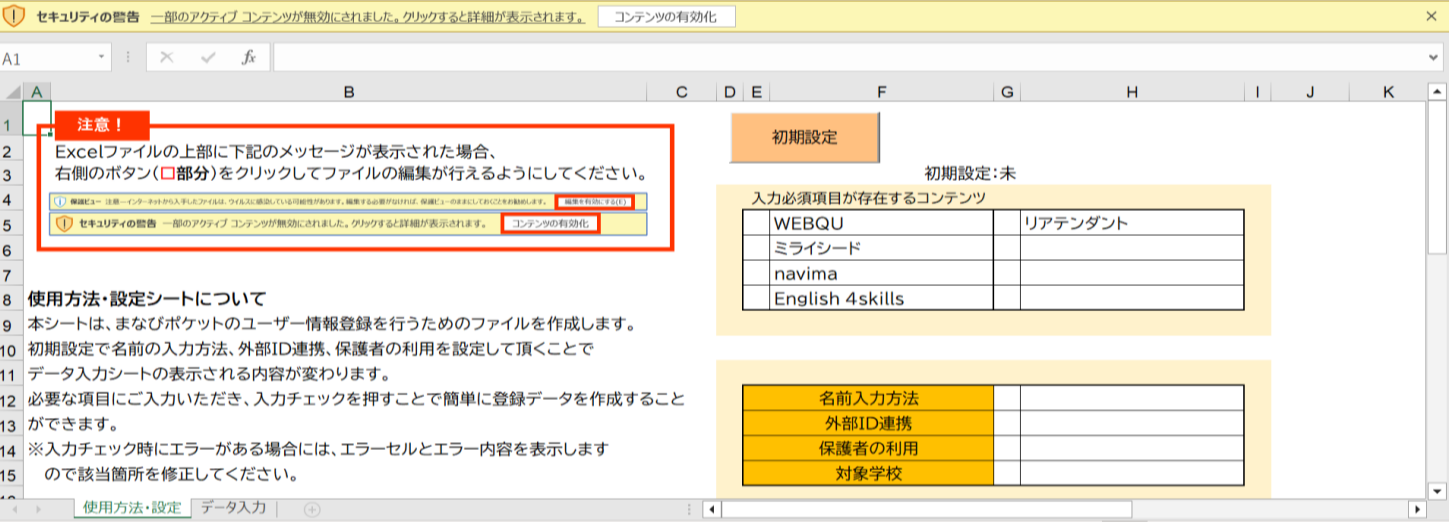

#### 2.Excel画面の上部に保護ビューについてのメッセージが表示された 場合、「編集を有効にする」をクリックします。 また、セキュリティの警告が表示された場合は、 「コンテンツの 有効化」をクリックしてください。

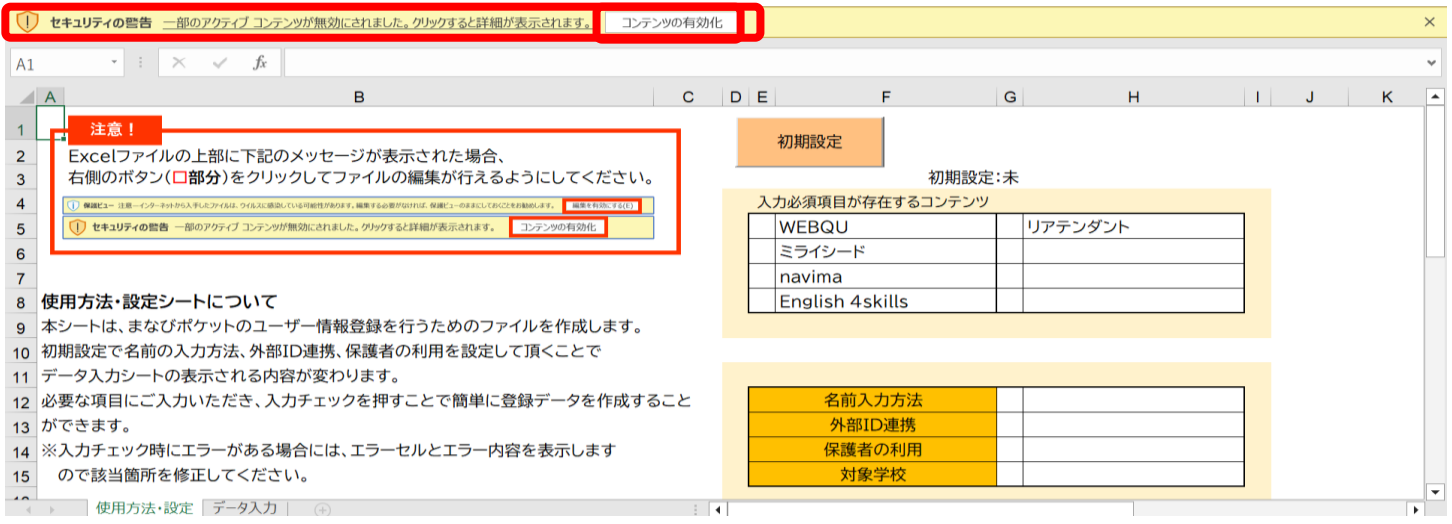

### **●ステップ2:初期設定を行う**

### 3. 「初期設定」をクリックしてください。

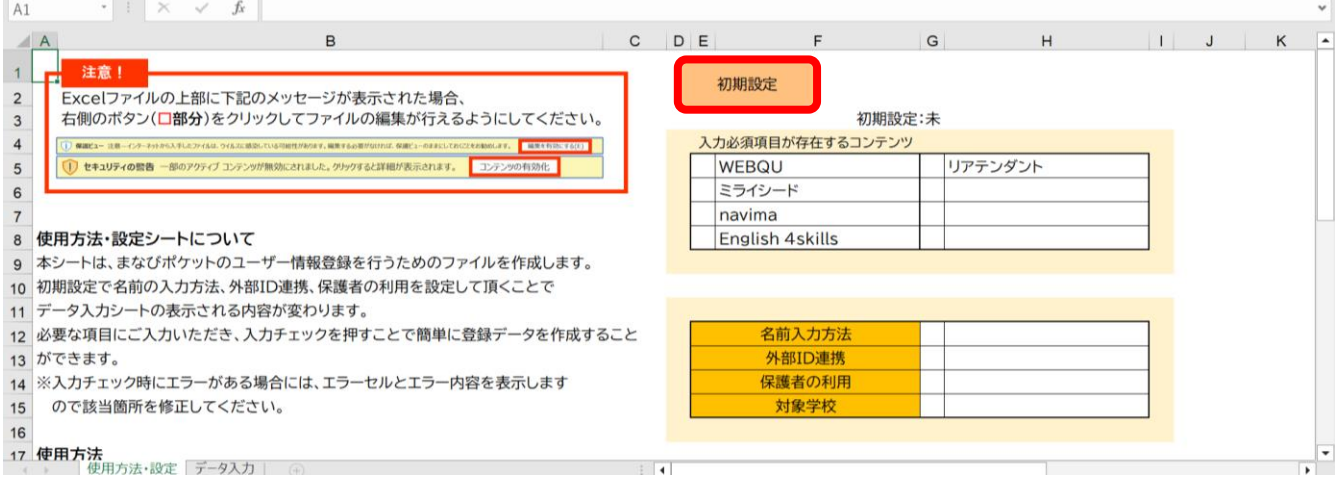

4.初期設定画面が開きます。 利用するコンテンツがある場合、「登録必須項目が存在するコンテ ンツ」にチェックを入れます。 コンテンツによってユーザー情報の必須項目が異なりますので、

コンテンツのお申し込み内容に合わせてチェックを入れてください。 ※本マニュアルでは、コンテンツのご利用なしの場合を想定しています。

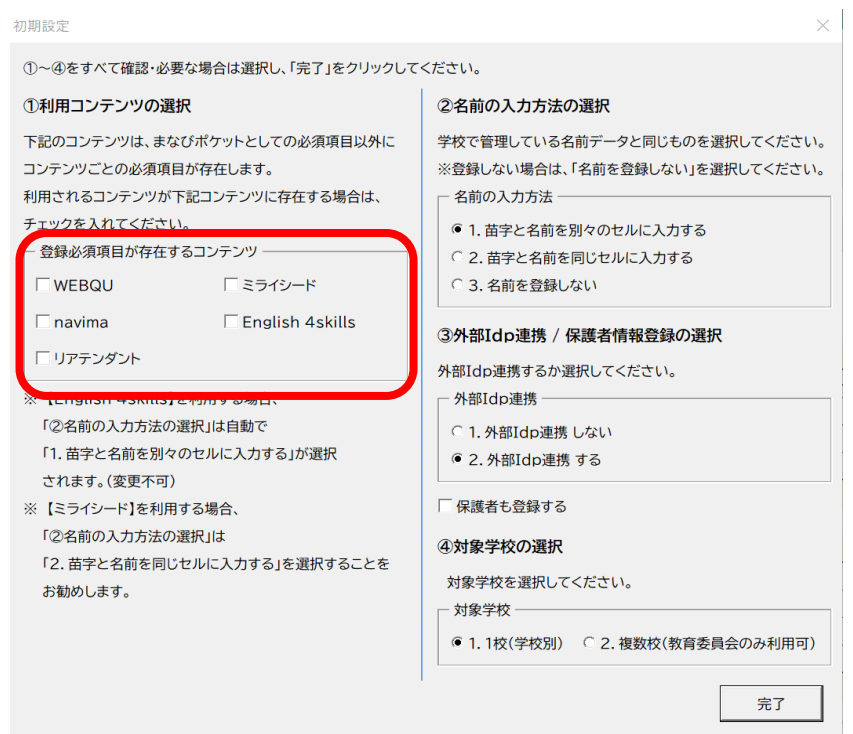

### 5. 「名前の入力方法」を選択してください。 3パターンから教育委員会で管理しているデータと同じものに チェックしてください。

#### ※本マニュアルでは、苗字と名前を別々のセルに入力するので、 1にチェックします。

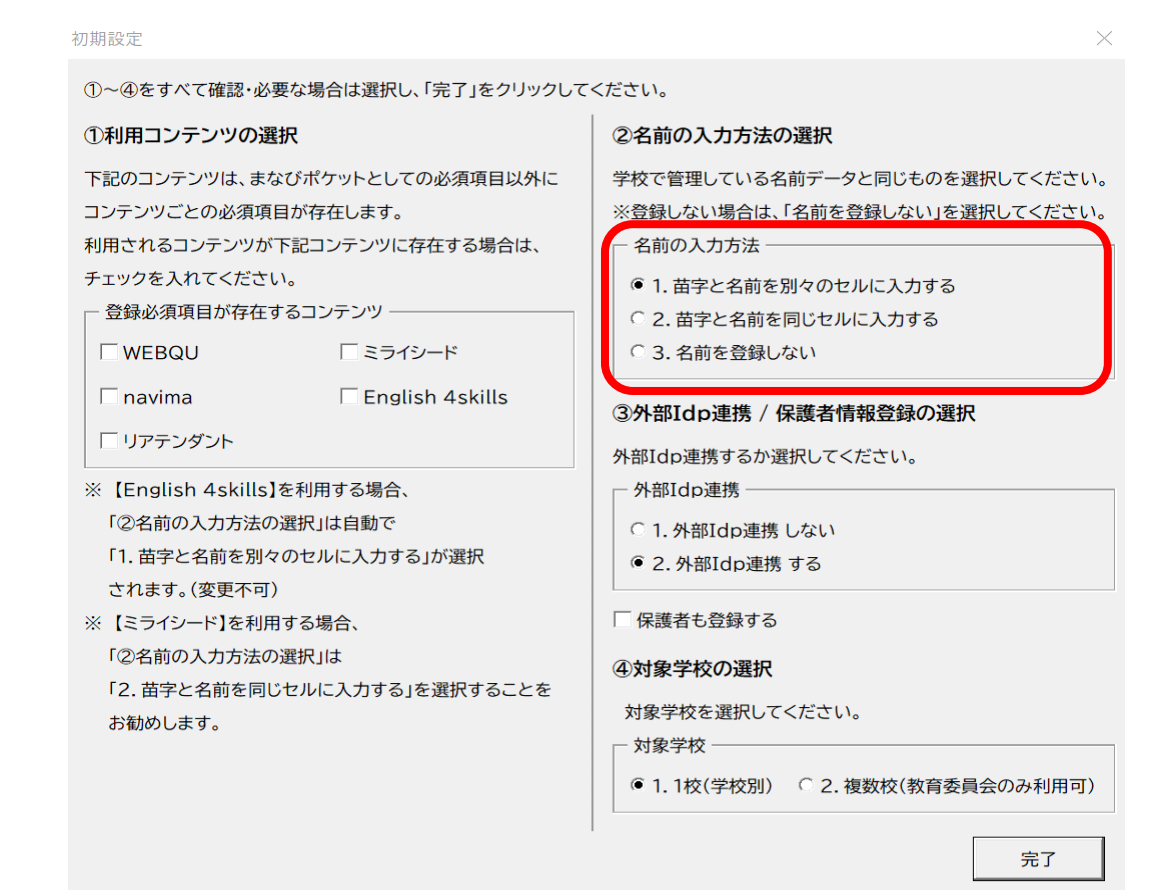

#### 6. 「外部Idp連携」は、Google WorkSpace連携又はMicrosoft Entra ID連携(旧Azure AD)をする場合にチェックしてください。 ※本マニュアルでは、連携しないので、1にチェックをします。

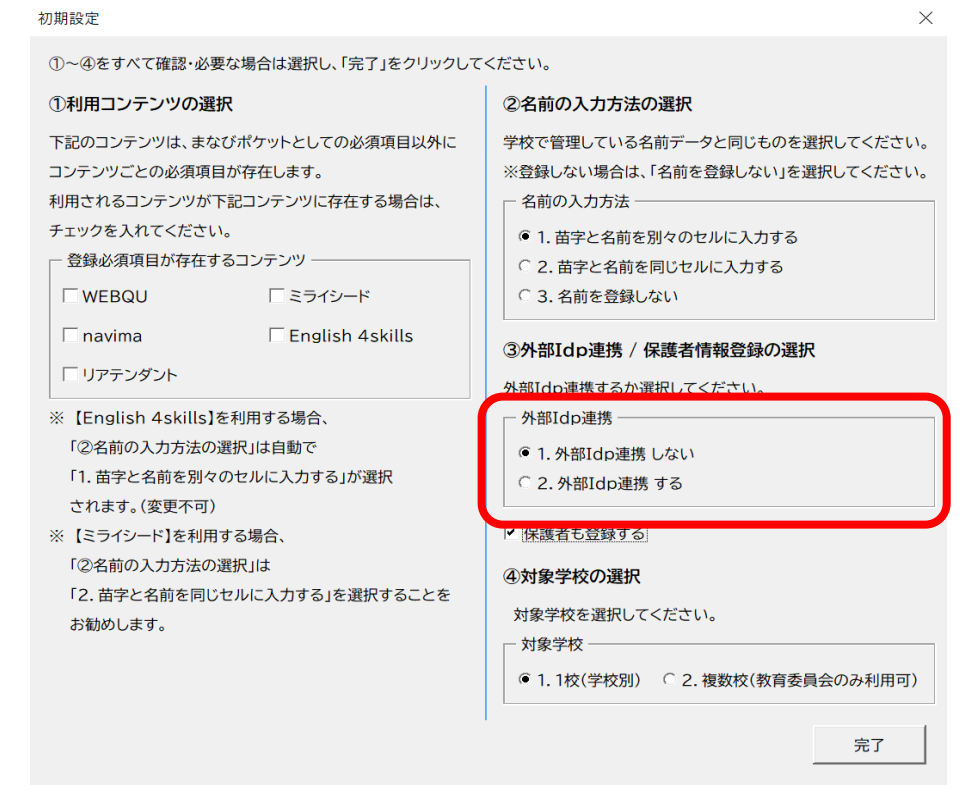

# ください。

### 7.保護者を登録する場合は、「保護者も登録する」にチェックして

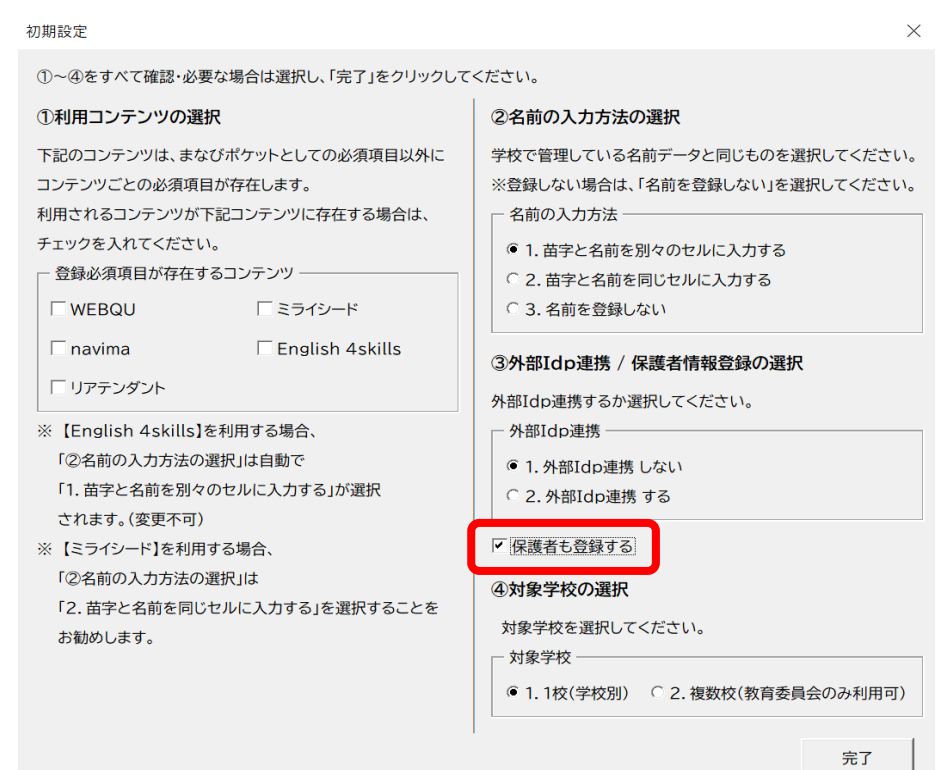

#### 8. 「対象学校の選択」では、複数校(教育委員会のみ利用可)を選択 してください。 ※対象学校が1校のみの場合は、1校(学校別)を選択してください。 初期設定

①~④をすべて確認・必要な場合は選択し、「完了」をクリックしてください。 ①利用コンテンツの選択 2名前の入力方法の選択 下記のコンテンツは、まなびポケットとしての必須項目以外に 学校で管理している名前データと同じものを選択してください。 コンテンツごとの必須項目が存在します。 ※登録しない場合は、「名前を登録しない」を選択してください。 利用されるコンテンツが下記コンテンツに存在する場合は、 一名前の入力方法 -チェックを入れてください。 ◎ 1. 苗字と名前を別々のセルに入力する - 登録必須項目が存在するコンテンツ ― ○ 2. 苗字と名前を同じセルに入力する  $\Box$  WEBOU 「ミライシード ○ 3. 名前を登録しない  $\Box$  navima F English 4skills 3外部Idp連携 / 保護者情報登録の選択 □ リアテンダント 外部Idp連携するか選択してください。 ※【English 4skills】を利用する場合、 - 外部Idp連携 -「②名前の入力方法の選択」は自動で ◎ 1. 外部Idp連携 しない 「1. 苗字と名前を別々のセルに入力する」が選択 ○ 2. 外部Idp連携 する されます。(変更不可) ▽ 保護者も登録する ※【ミライシード】を利用する場合、 「②名前の入力方法の選択」は 4対象学校の選択 「2. 苗字と名前を同じセルに入力する」を選択することを 対象学校を選択してください お勧めします。 - 対象学校 –– 1.1校(学校別) ● 2. 複数校(教育委員会のみ利用可) 完了

#### 9.「完了」をクリックしてください。 初期設定

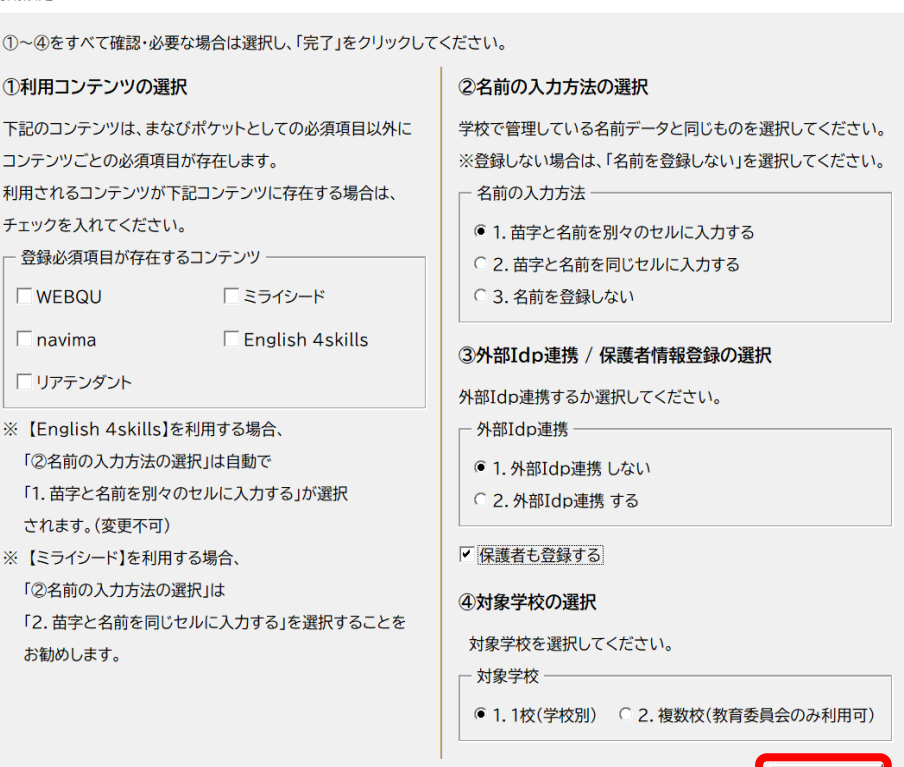

Copyright  $\odot$  NTT Communications Corporation. All rights reserved.  $13$ 

 $\times$ 

完了

### 10. メッセージを確認し、「OK」をクリックしてください。

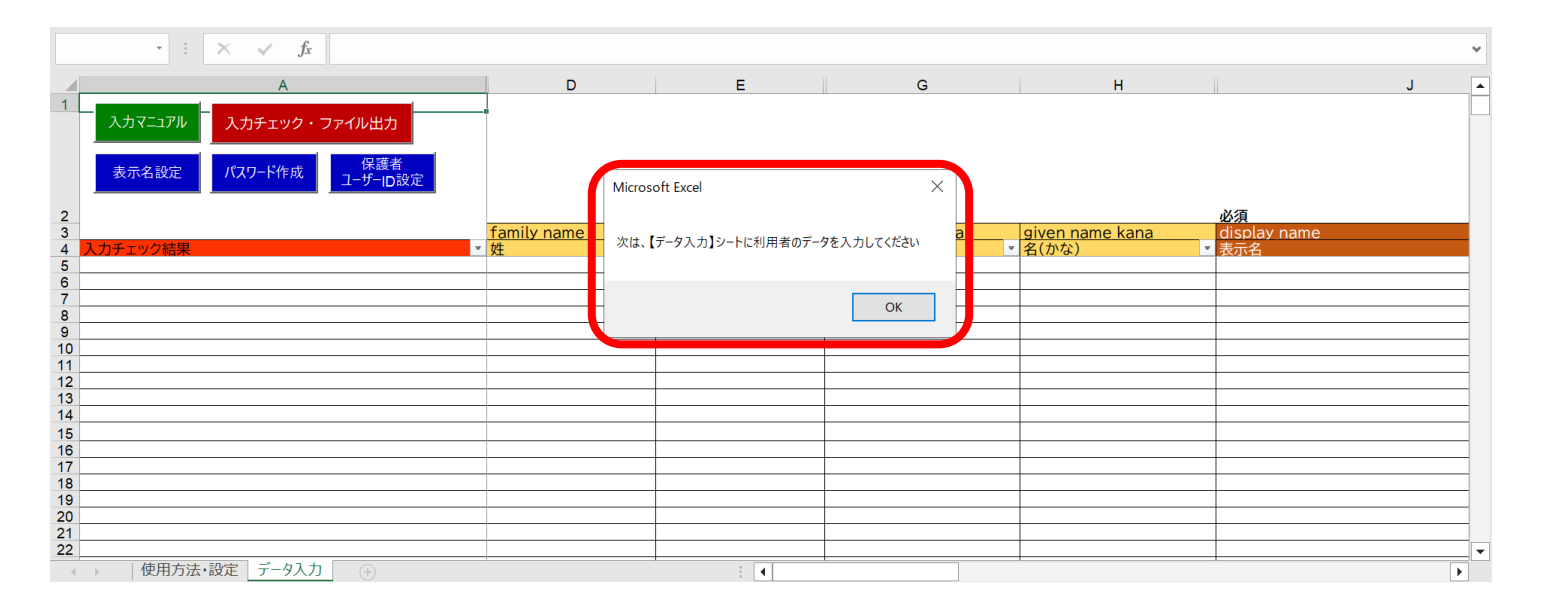

### <span id="page-14-0"></span>**●ステップ1:データ入力を行う 3.3ユーザー情報の入力**

1.「データ入力」シートが新しく作られます。 自動で入力マニュアルが開くので、「×」ボタンをクリックして 閉じてください。

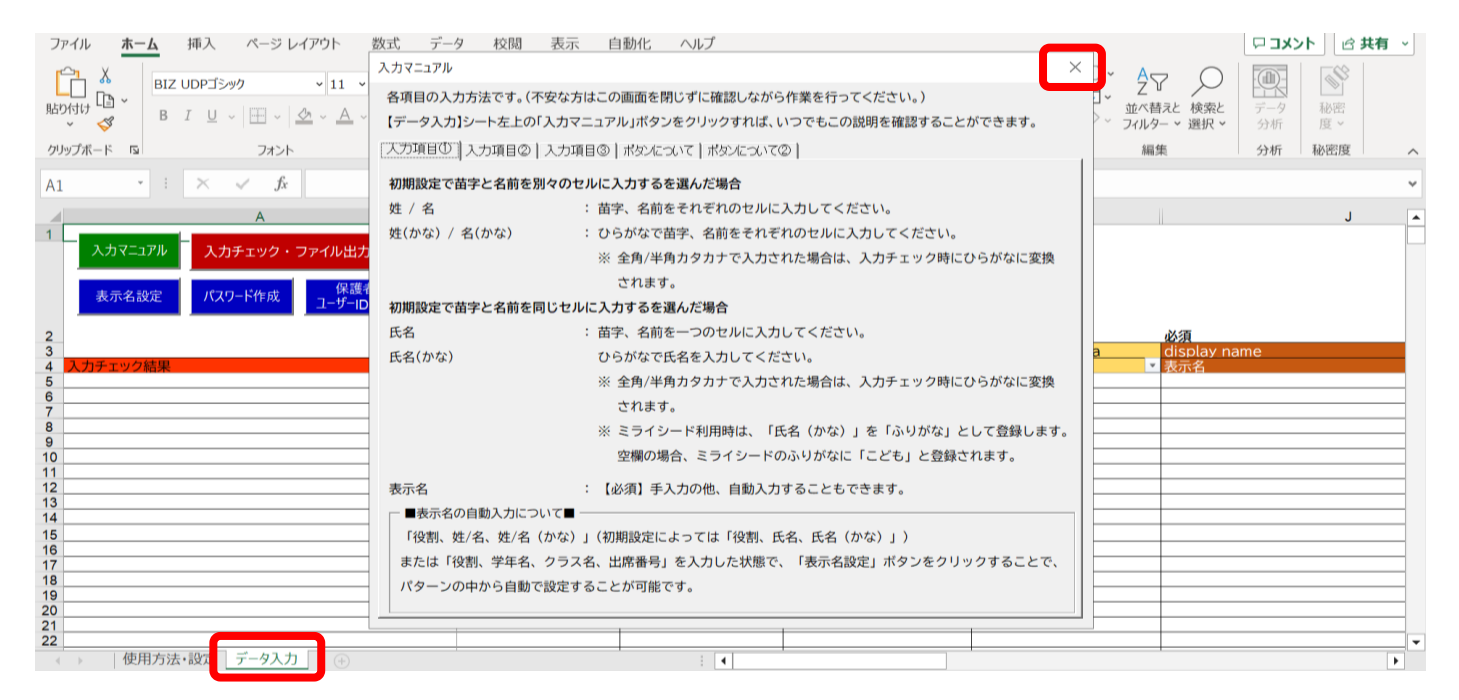

### 2.入力マニュアルは、データ入力シート左上の「入力マニュアル」 ボタンをクリックするといつでも確認ができます。

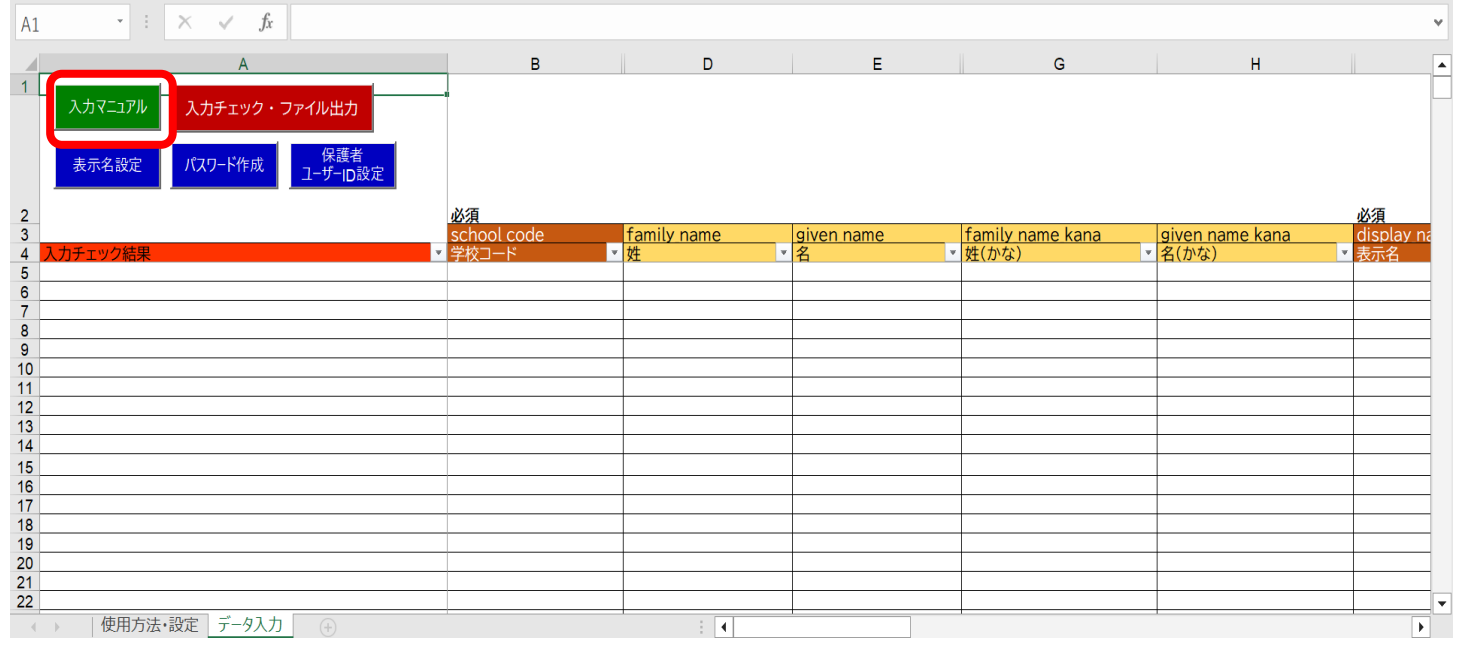

#### 3.「ユーザー情報登録シート」の茶色の項目は必須入力、黄色の 項目は任意入力です。

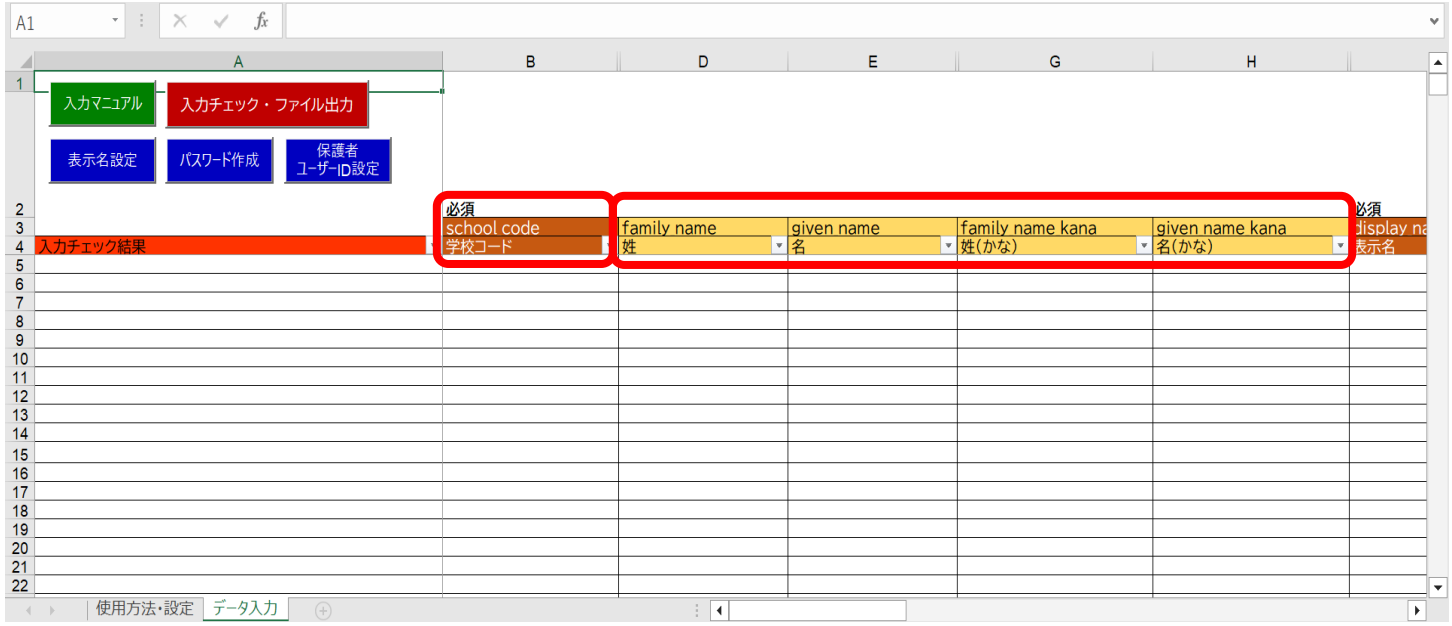

#### 4.シートを右へスクロールすると、「性別」「役割」「ID」 「パスワード」「学年」などの入力項目が現れます。

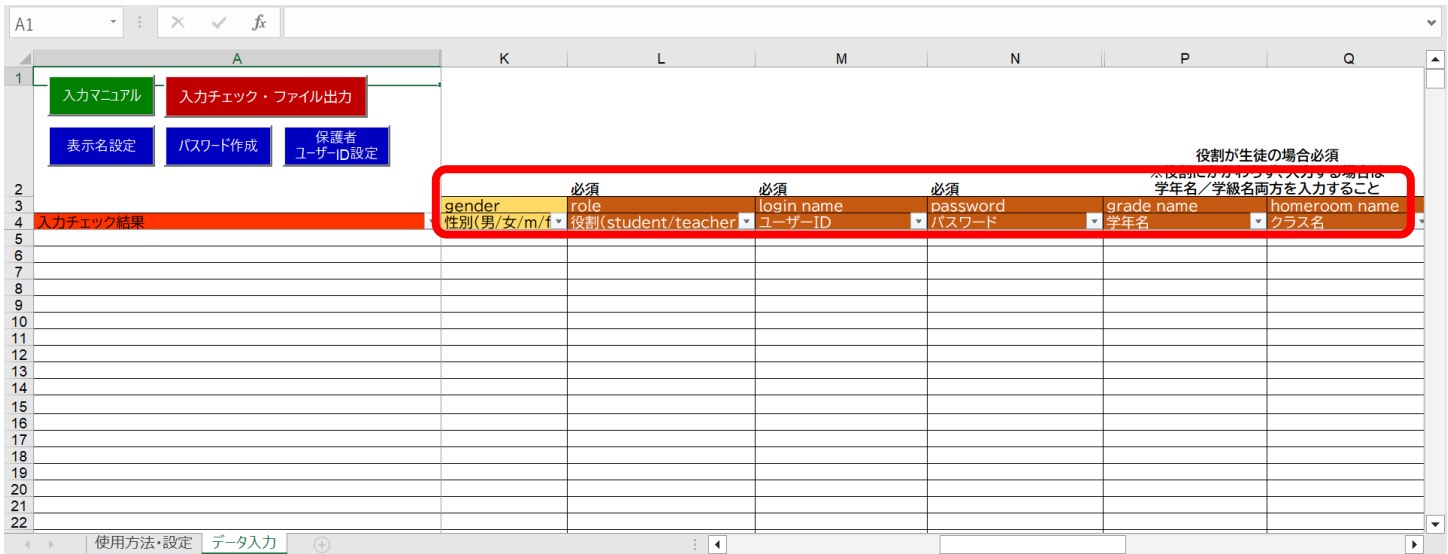

※「ユーザー情報登録シート」へ入力する際は、こまめに保存をして ください。

「Ctrl」キーを押しながら、「S」キーを押すと上書き保存ができます。

- 3.ユーザー情報登録シート利用手順
	- 5. 「学校コード」「姓名」「かな姓名」「性別」を名簿等からデータを コピーし、シートに貼り付けて入力します。

※このシートは設定上、非表示になっている列が含まれています。 非表示の列が含まれる場合、別のシートから複数の項目をまとめて コピー、貼り付けを行うと、正しくデータを貼り付けることができ ません。 複数行をまとめてコピー、貼り付けを行う場合は、非表示の列に データを貼りつけないように確認してからコピー、貼り付けを行って ください。

※名簿等から貼り付けを行う際は、値で貼り付けてください。

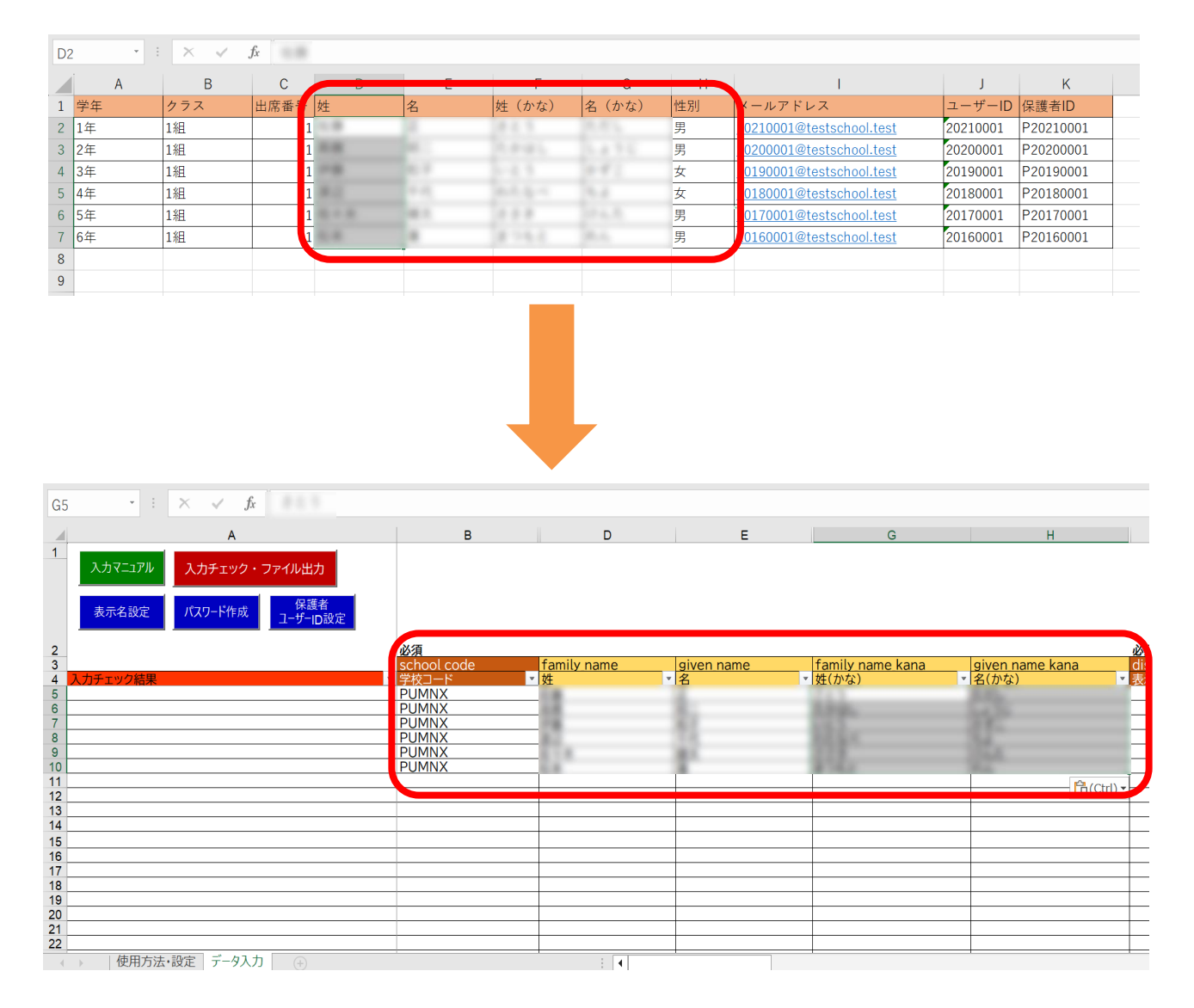

6. 「表示名」と「パスワード」はシート内のボタンを押すと、全ての アカウントに一括で自動作成できますので、最後に入力します。

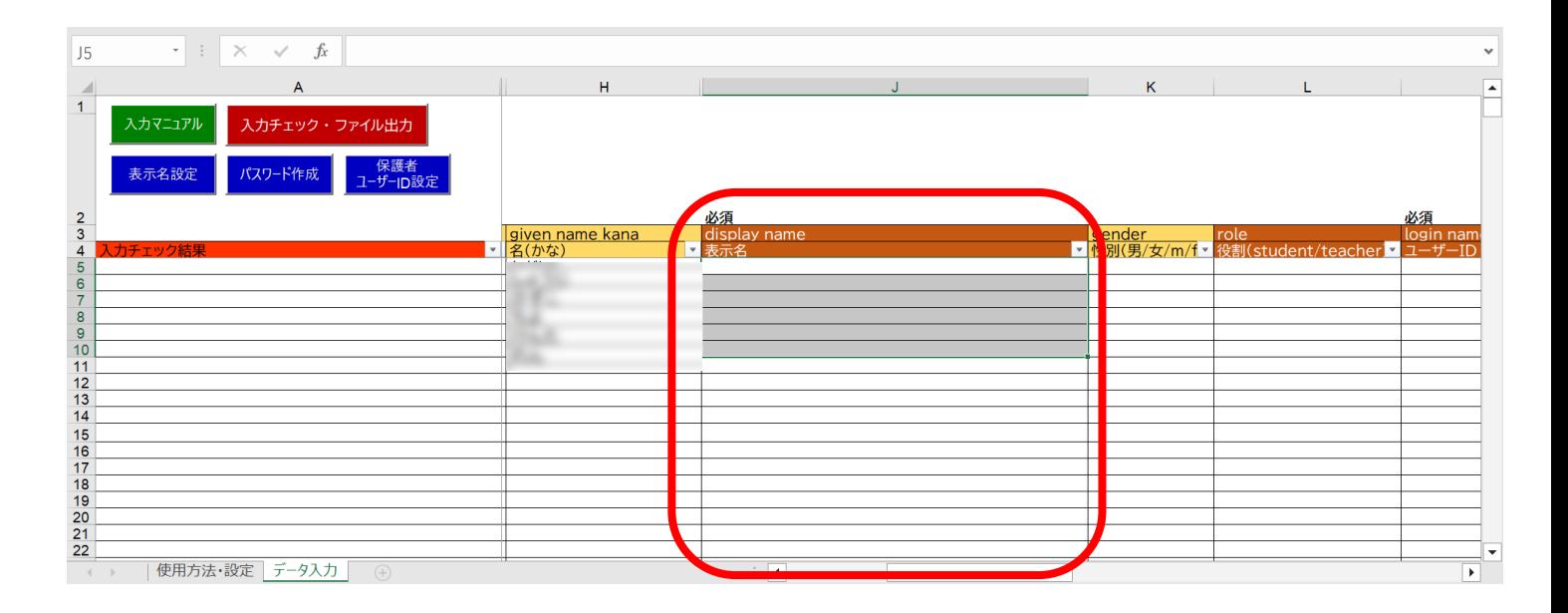

### 7.「性別」を入力してください。

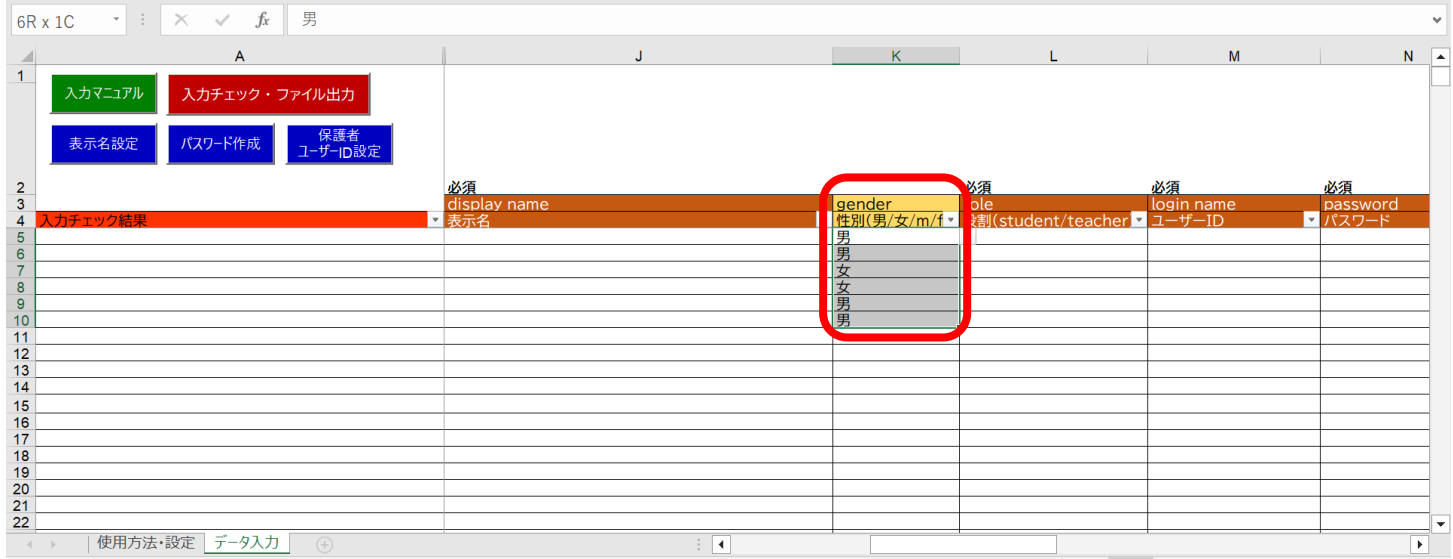

3.ユーザー情報登録シート利用手順

8.「役割」を入力してください。 セルをクリックすると、逆三角形のプルダウンボタンが表示されます。 児童・生徒の場合は「student」を、教職員の場合は「teacher」を 選択してください。 同じ役割が続く場合は、コピー後に貼り付けを行うことで、複数セル への入力が可能です。 役割が未入力の場合、登録が出来ません。 登録した役割は後から変更が出来ない為、間違えて登録してしまった 場合は、アカウントを削除して新しく作成しなおしてください。

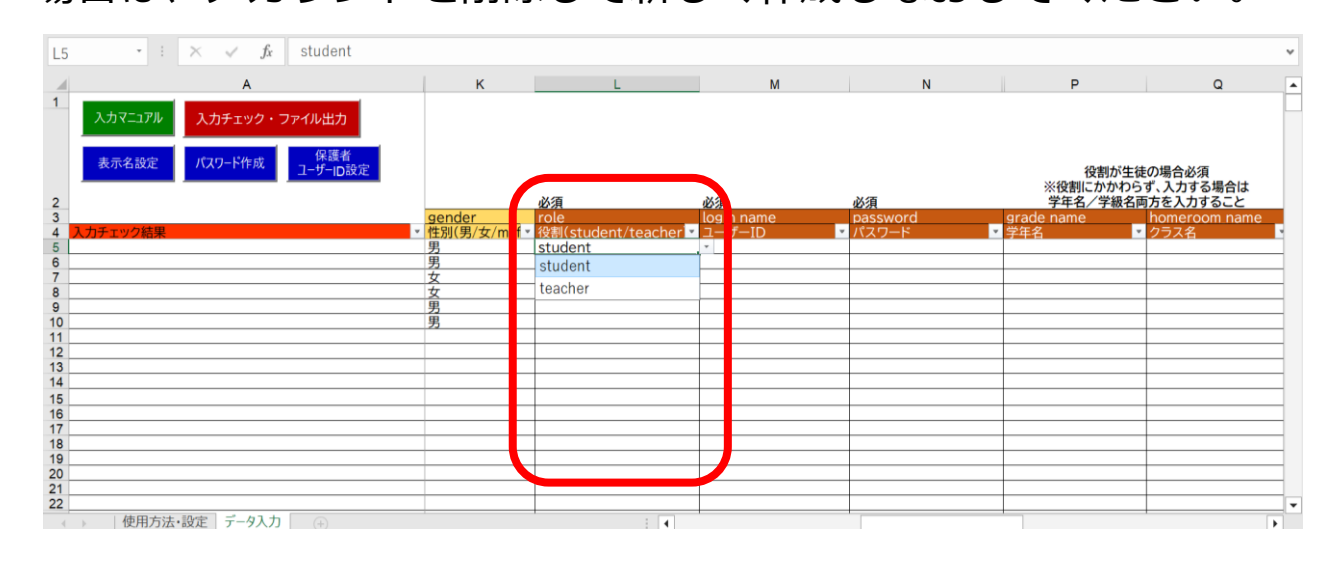

- 9.「ユーザーID」「学年」「クラス」「出席番号」をコピー貼り付けを 行ってください。
	- ※ミライシード、WEBQU、navimaのコンテンツをご利用の場合は、 出席番号が必須となります。

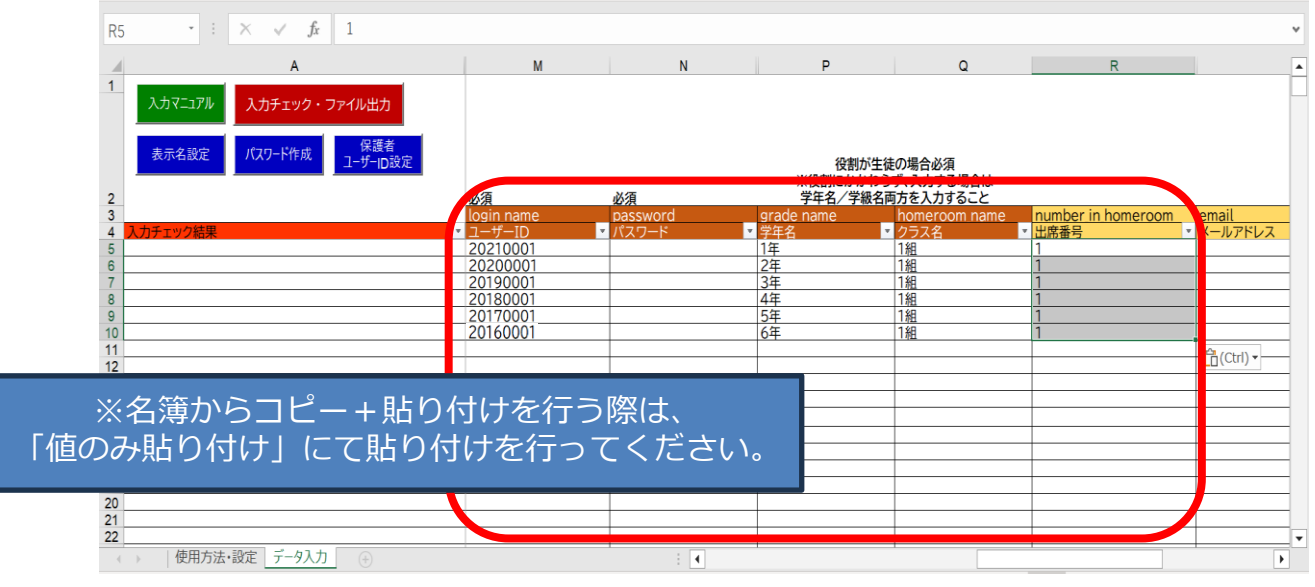

Copyright  $\odot$  NTT Communications Corporation. All rights reserved.  $19$ 

10.「保護者アカウントのID」は、「保護者ユーザーID設定(1)」 ボタンをクリックし「保護者アカウントIDを設定する(②)」 をクリックすると自動作成されます。 学校様でご用意されている「保護者ID」がありましたら、自動 作成機能は使用せずそちらをご入力ください。

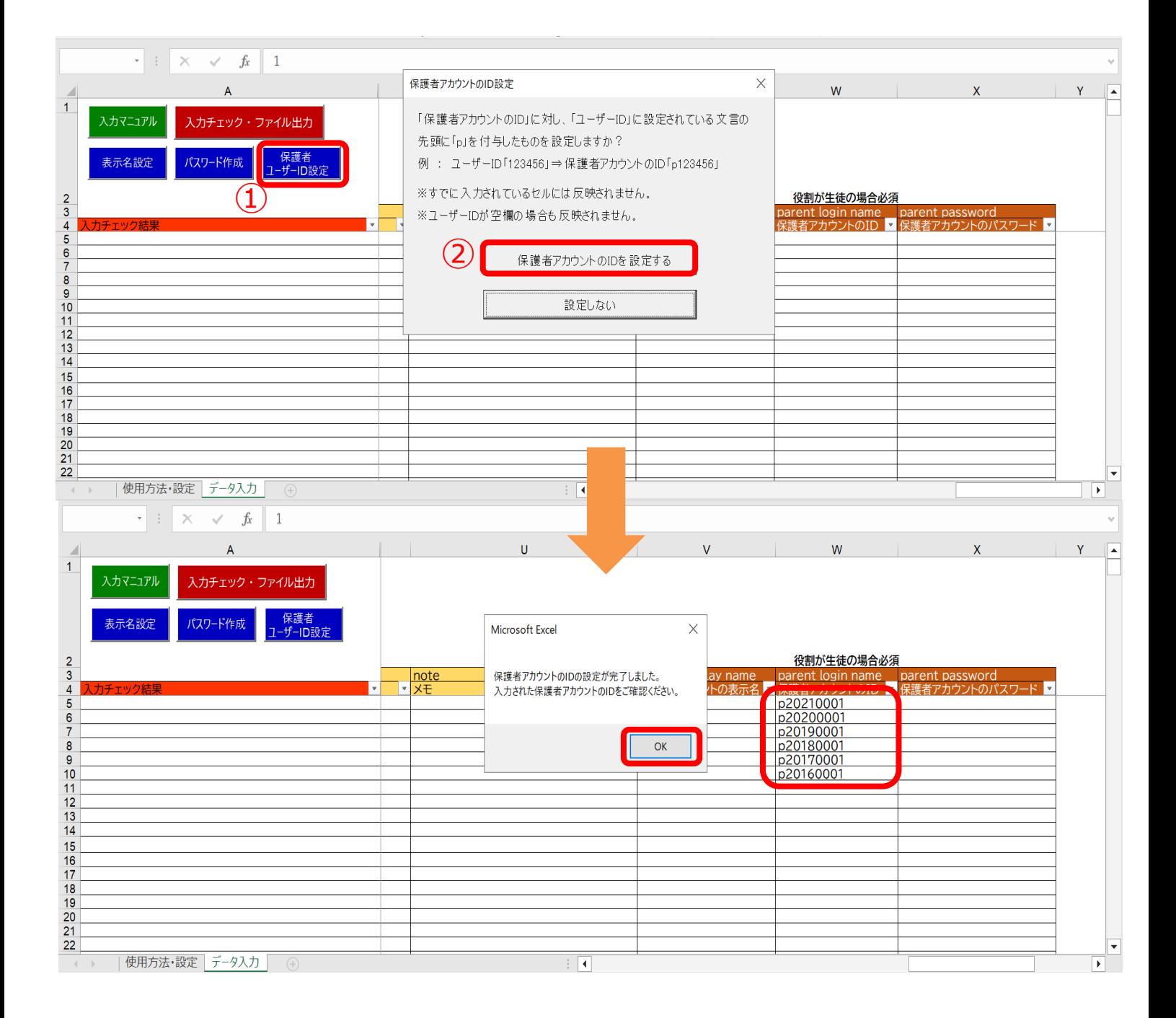

#### 11. 児童・生徒の情報を入力後、教職員の情報も同じようにシートへ 入力してください。 必須ではない任意の黄色の項目は、各学校、教育委員会の ご判断でご入力ください。

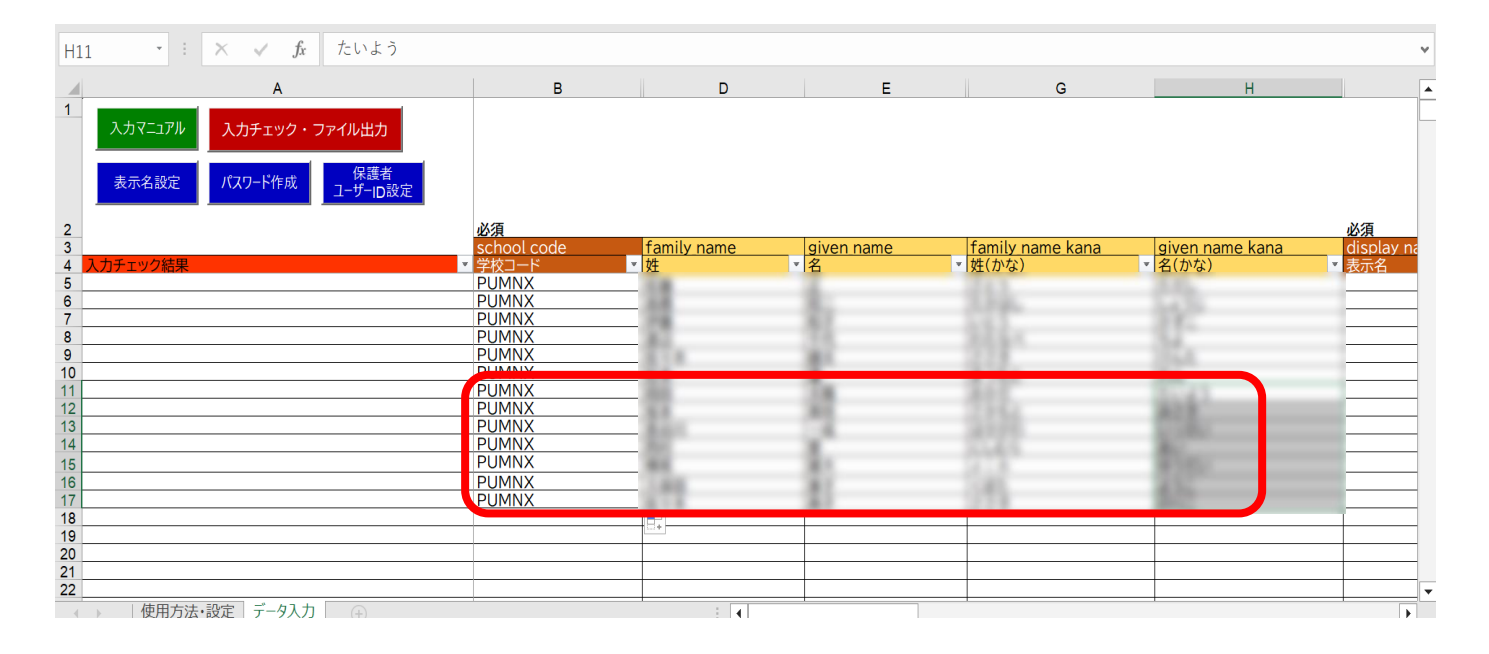

#### 12.役割は「teacher」を選択してください。 担任クラスを持っていない教職員の場合は、「学年」 「クラス」は空欄のままにしておきます。

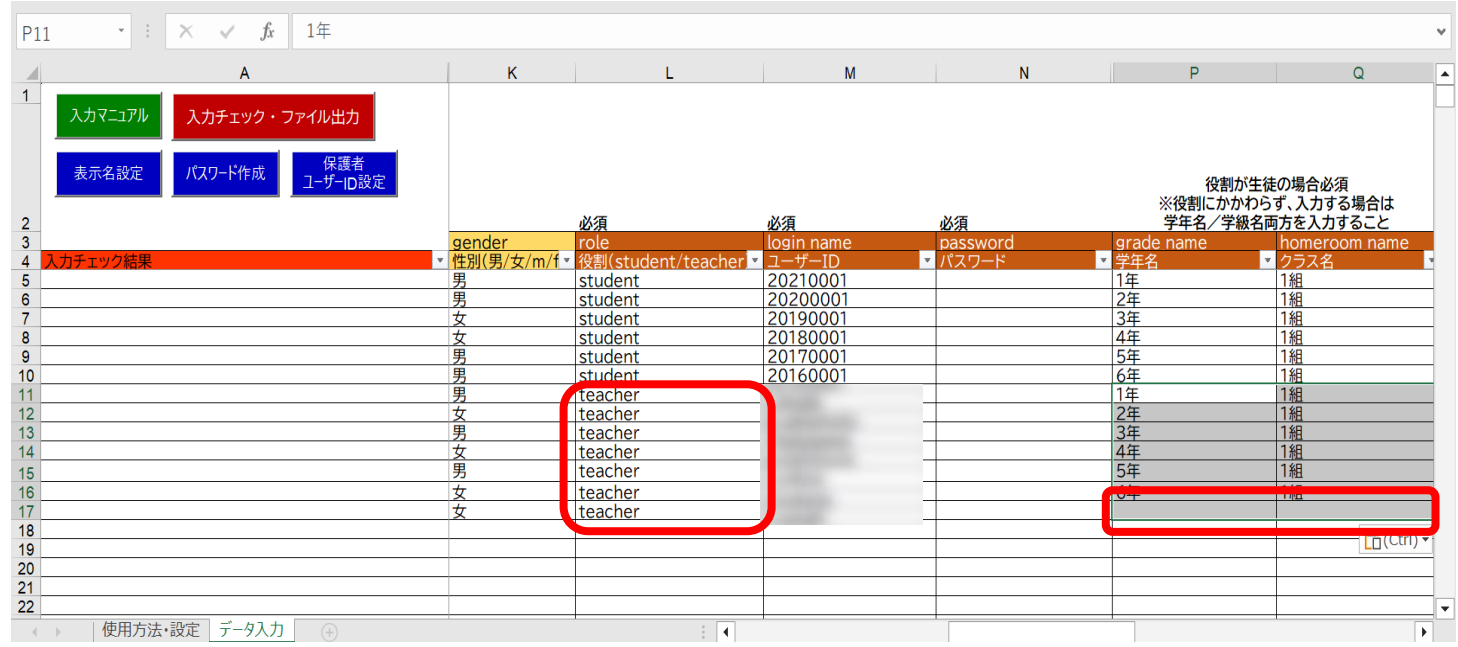

### **●ステップ2:マクロを使用してデータ入力を行う**

13. 「表示名」は「表示名設定」ボタン、「パスワード」は 「パスワード作成」ボタンで自動作成が可能です。 学校でご用意されている「表示名」「パスワード」がある場合 は、自動作成機能は使用せずシートに直接ご入力ください。

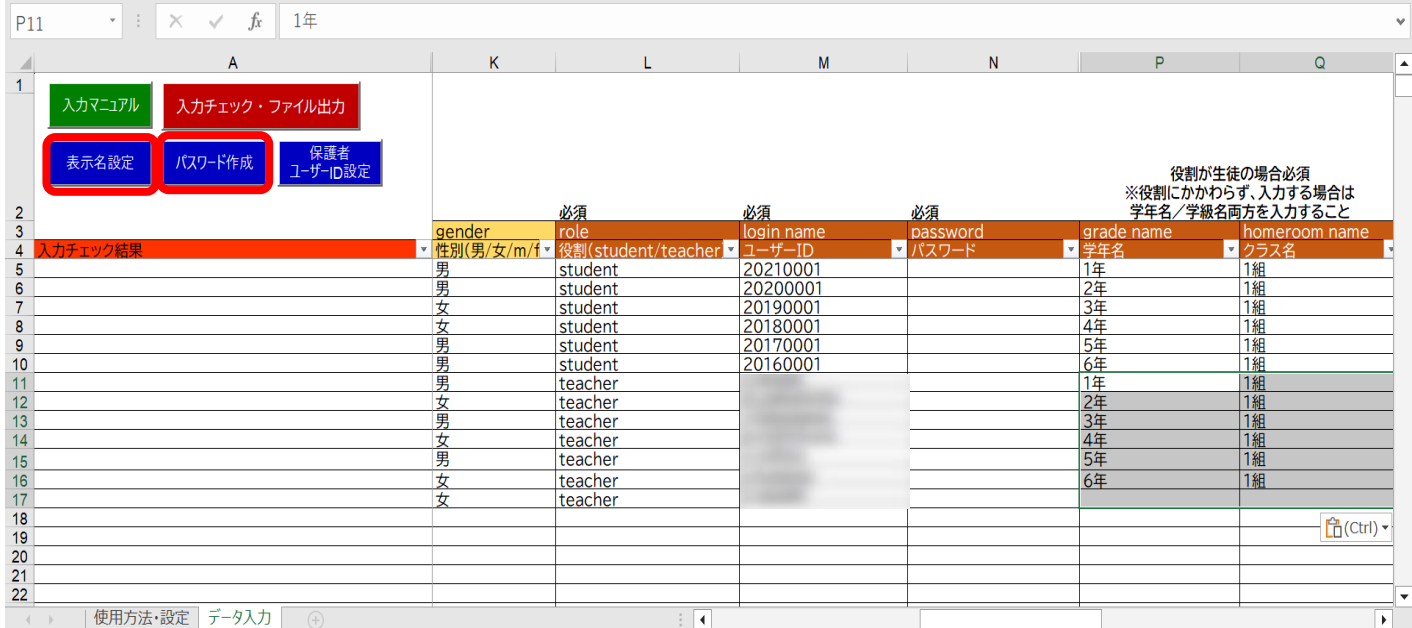

#### 14. 「表示名設定」ボタンをクリックすると、設定画面が表示されます。 ※自動作成された「表示名」「パスワード」は、空白セルにのみ反映 します。

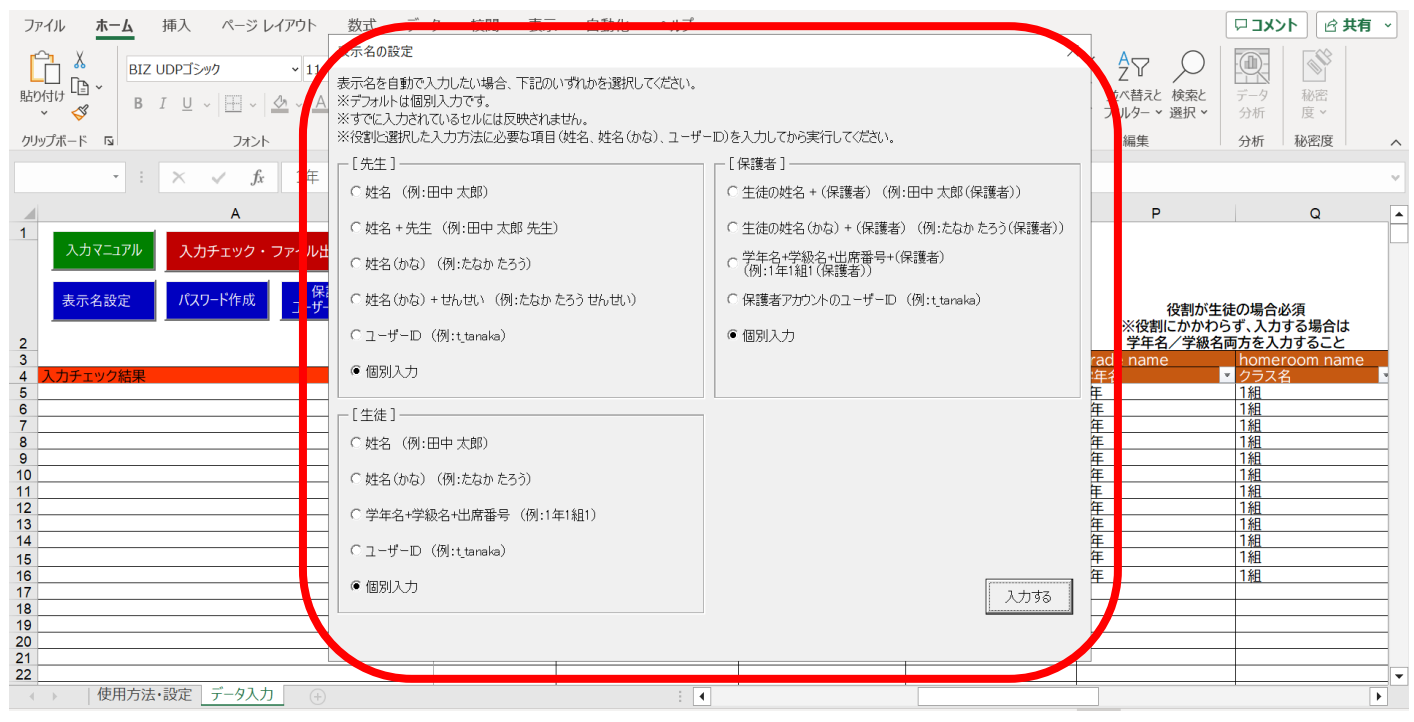

Copyright © NTT Communications Corporation. All rights reserved. 22

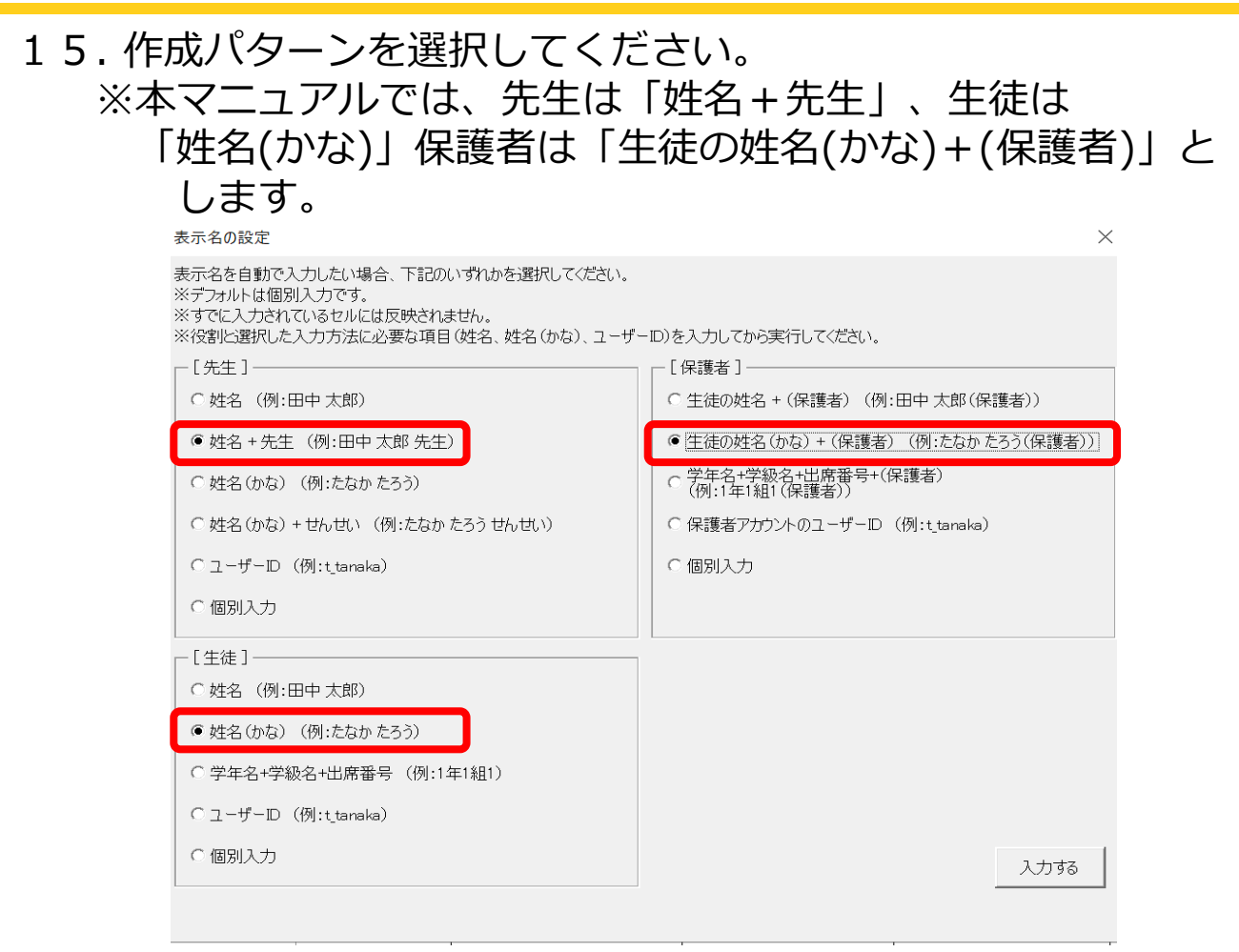

### 16. 「入力する」をクリックしてください。

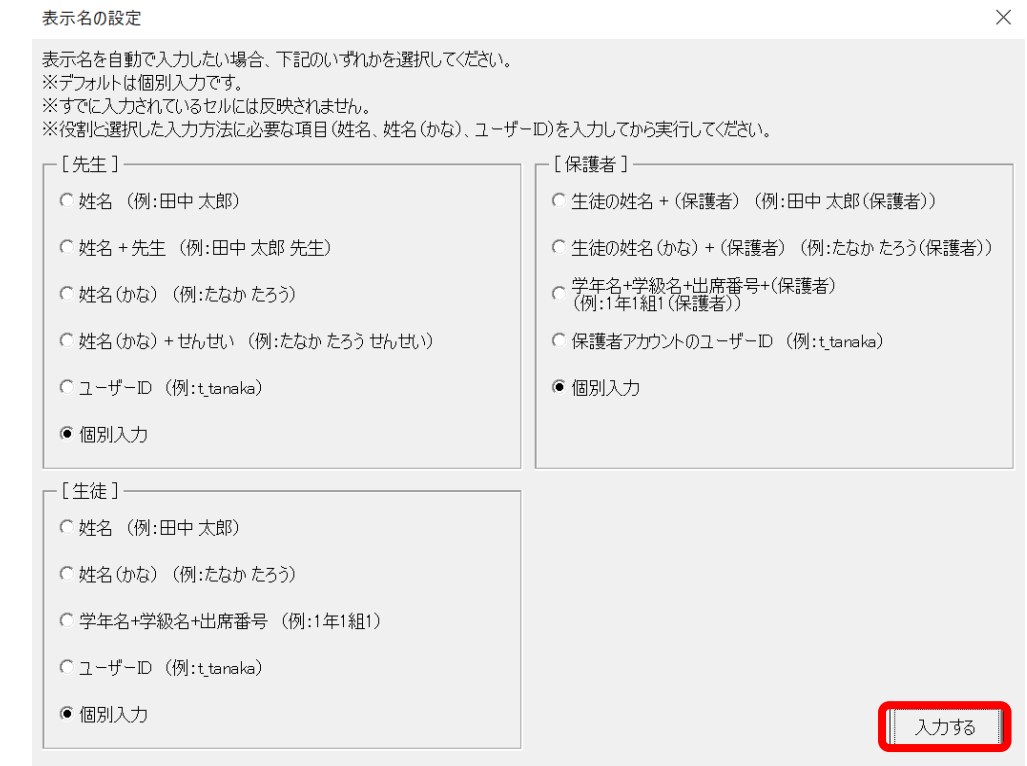

#### 17.メッセージを確認し、「OK」ボタンをクリックすると、 表示名が入力されています。

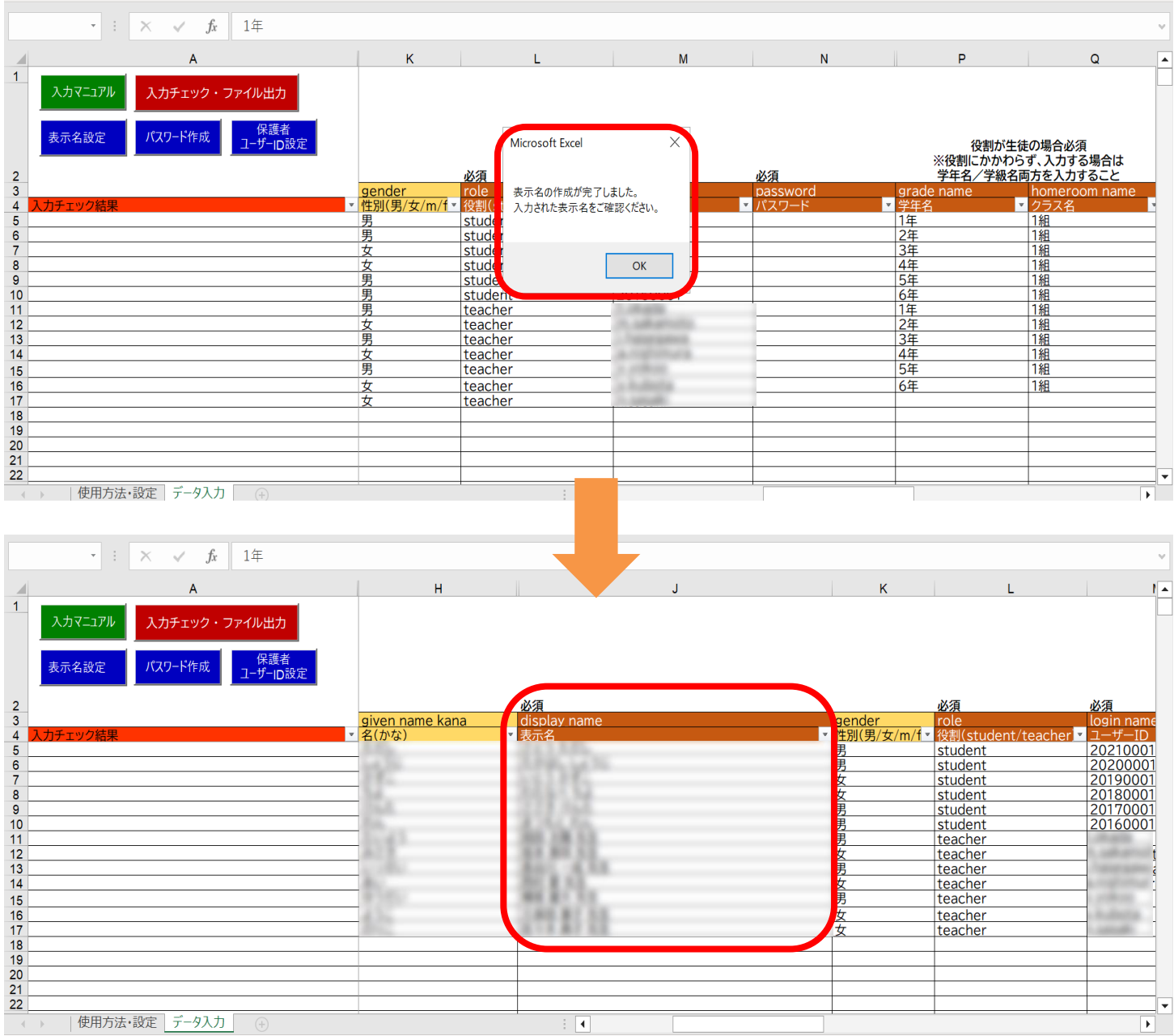

#### 18. 「パスワード作成」ボタンをクリックすると、設定画面が表示 されます。

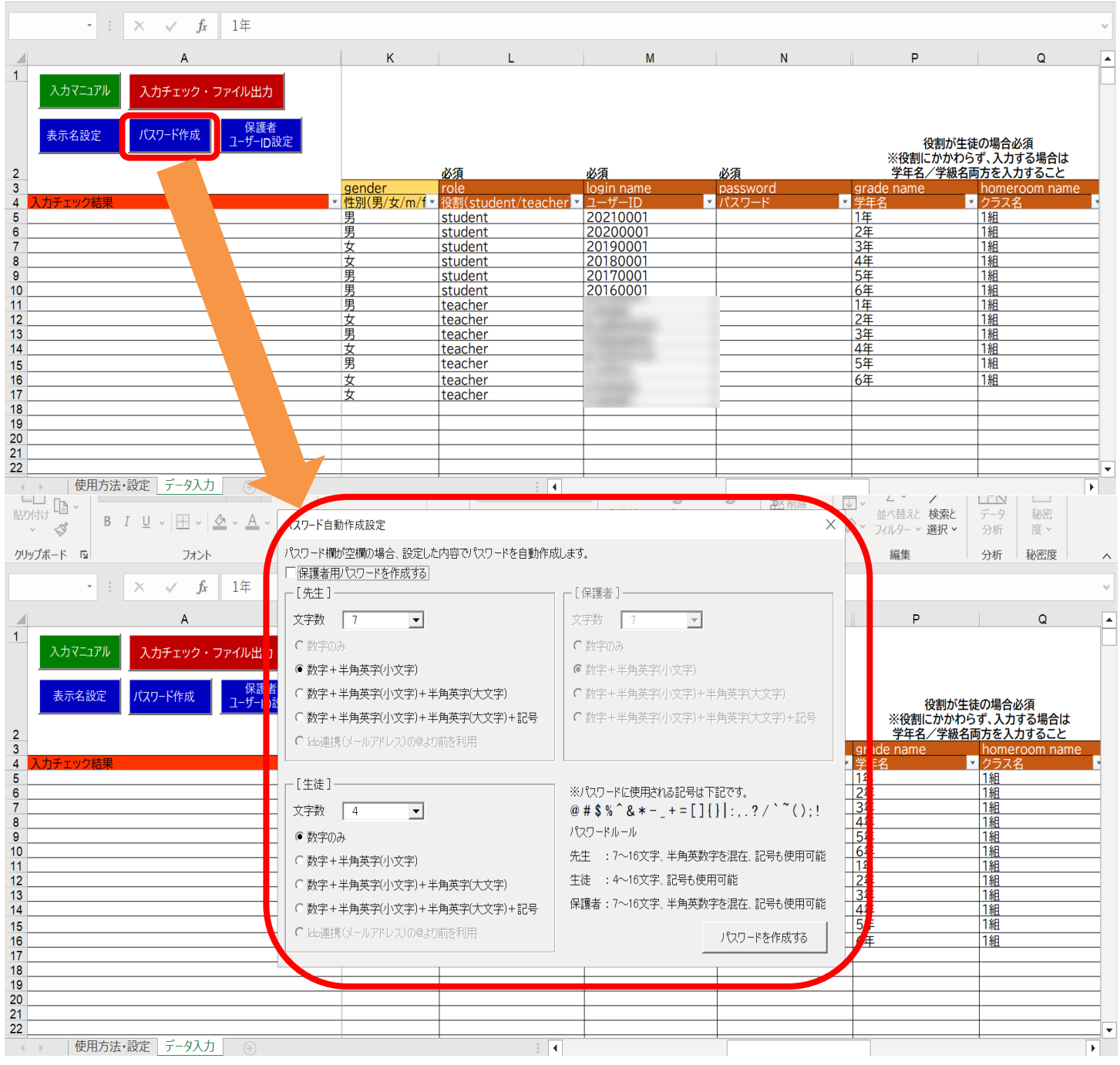

#### 19.保護者のパスワードを作成する場合には、「保護者用パスワード を作成する」にチェックをしてください。

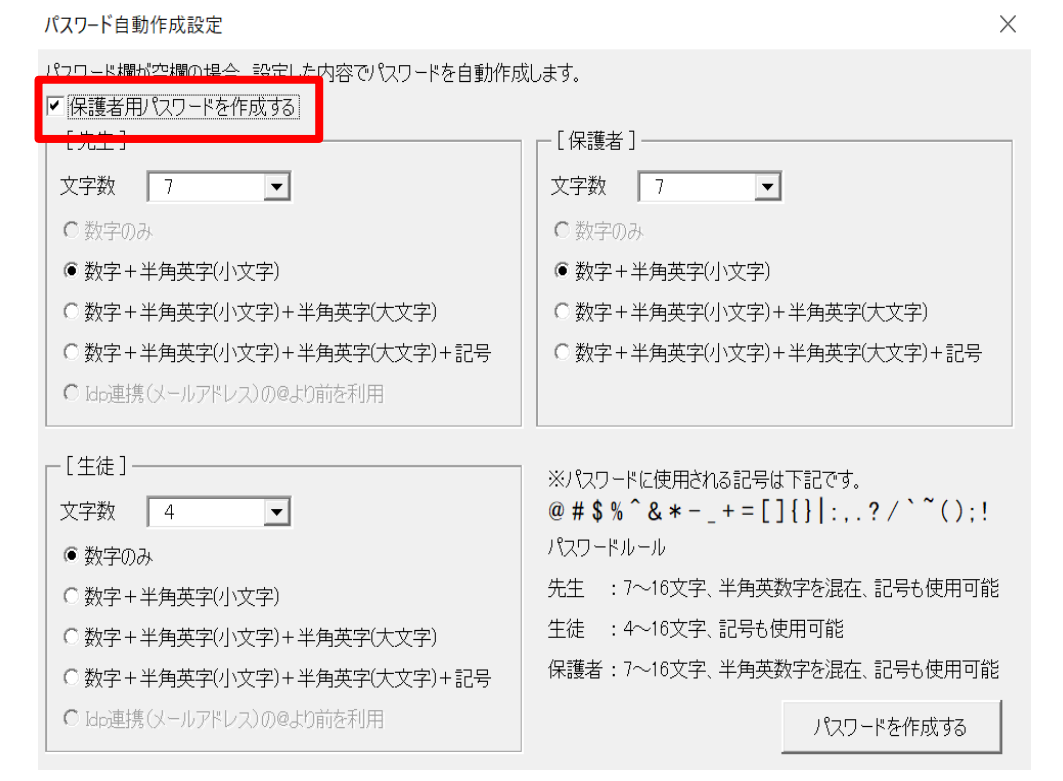

20.「パスワード」の文字数とパターンを選択してください。 ※本マニュアルでは、先生は文字数:7文字の数字+半角英字、 生徒は文字数:4文字の数字のみとします。

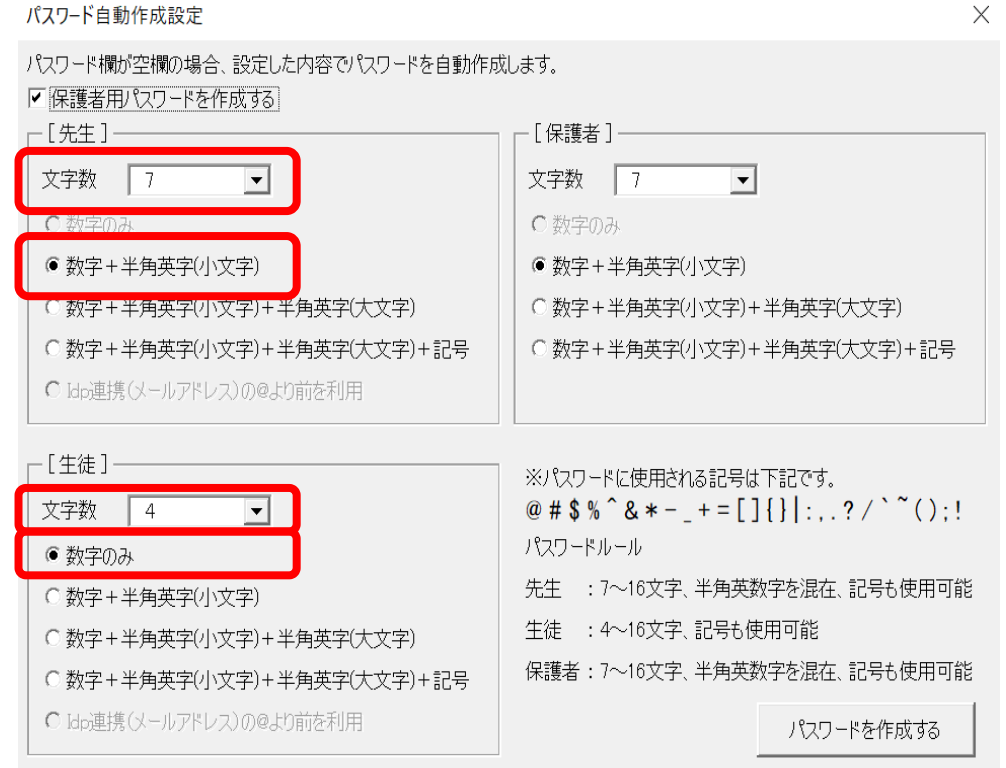

Copyright  $\odot$  NTT Communications Corporation. All rights reserved.  $26$ 

### 21.「パスワードを作成する」ボタンをクリックしてください。

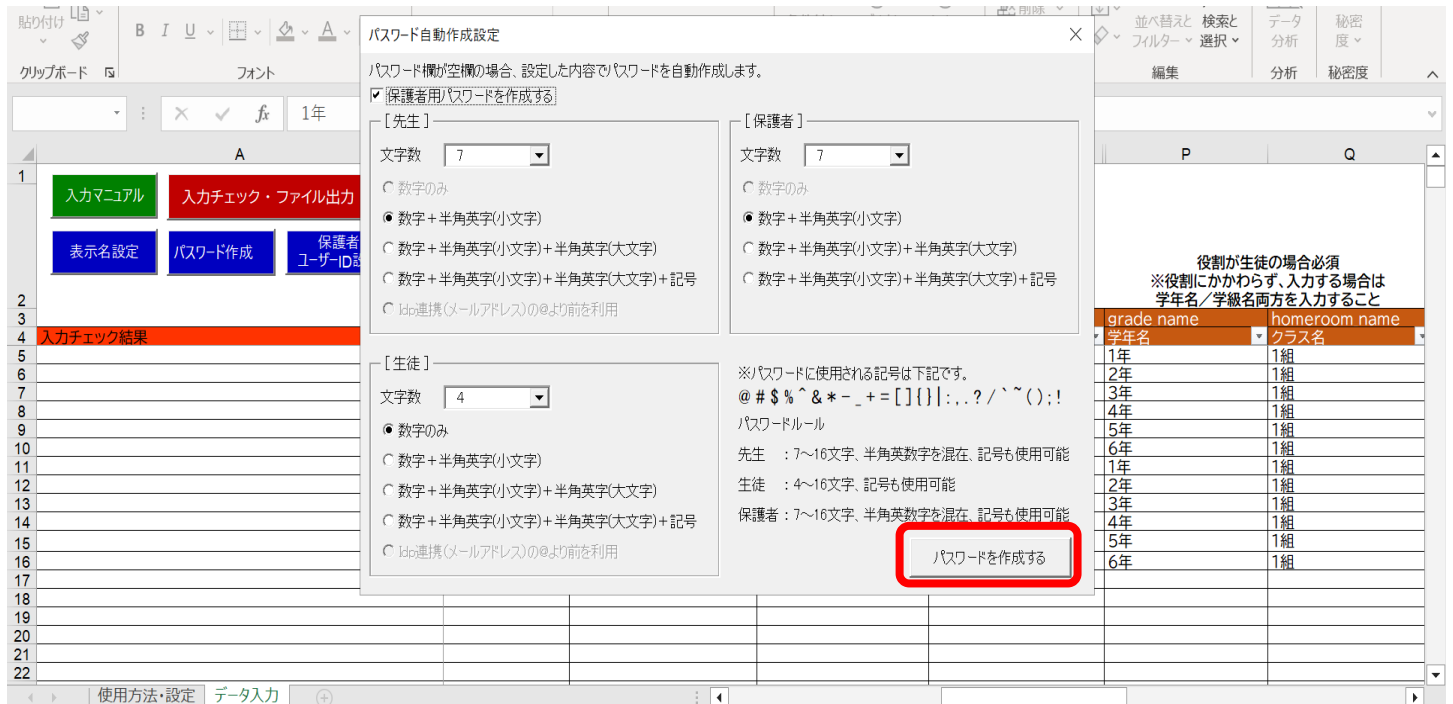

### 22.メッセージを確認後、「OK」ボタンをクリックし、 パスワードが入力されていることを確認してください。

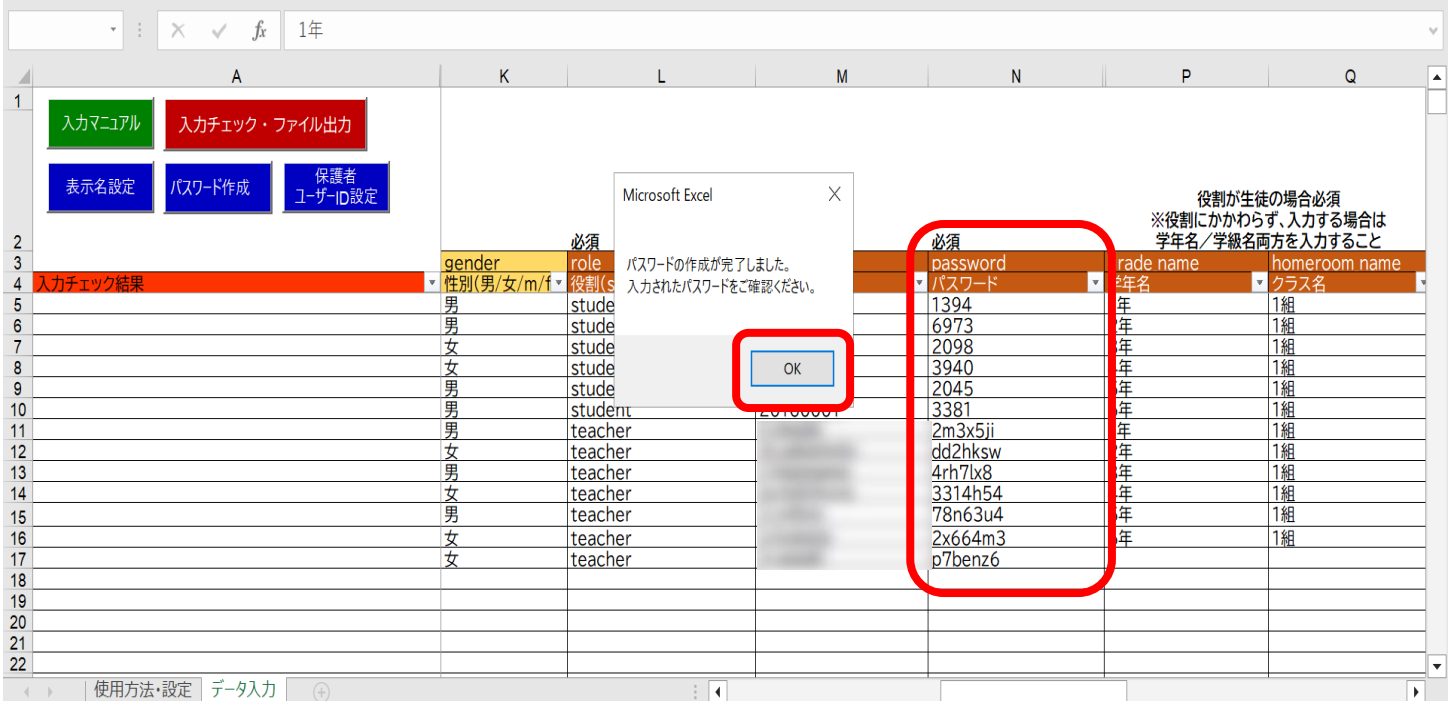

### 23.保護者の「表示名」「パスワード」も自動作成され、入力が 完了します。

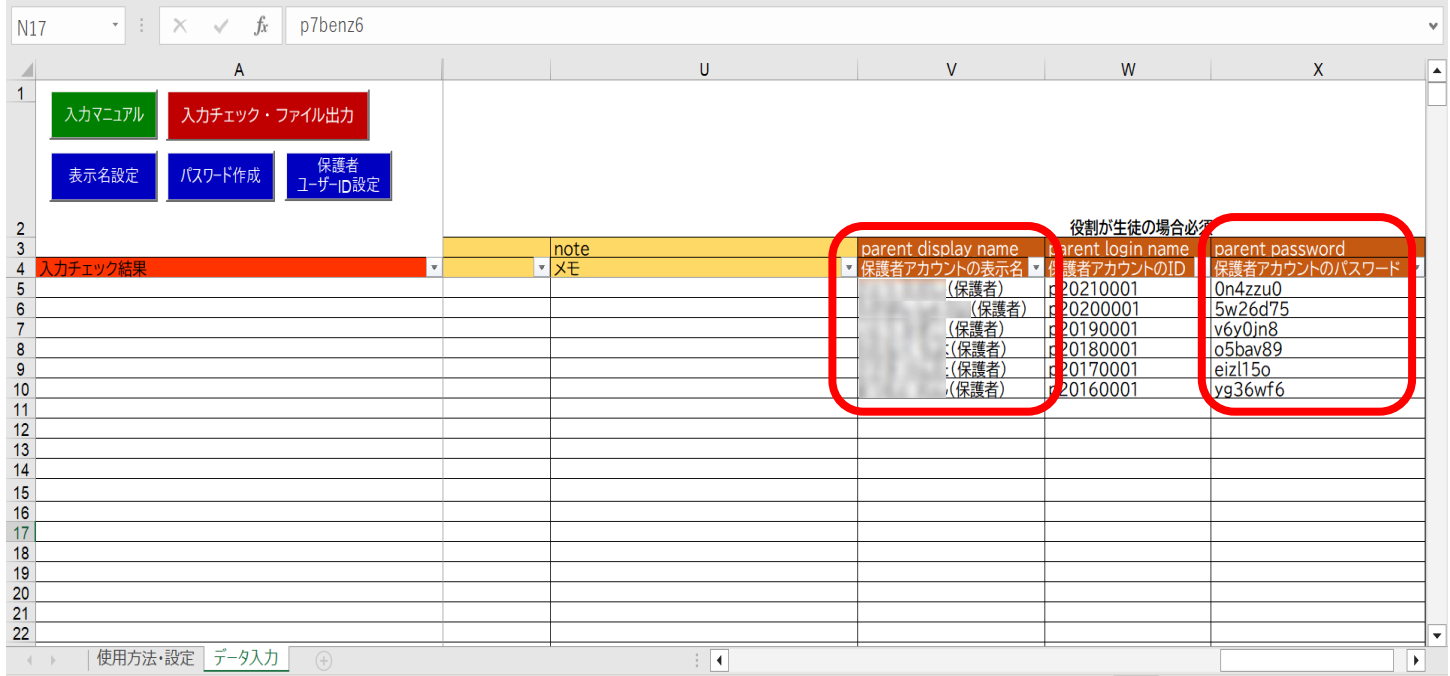

### **●ステップ3:入力チェック・ファイル出力を行う**

#### 24.内容確認後「入力チェック・ファイル出力」ボタンをクリック してください。

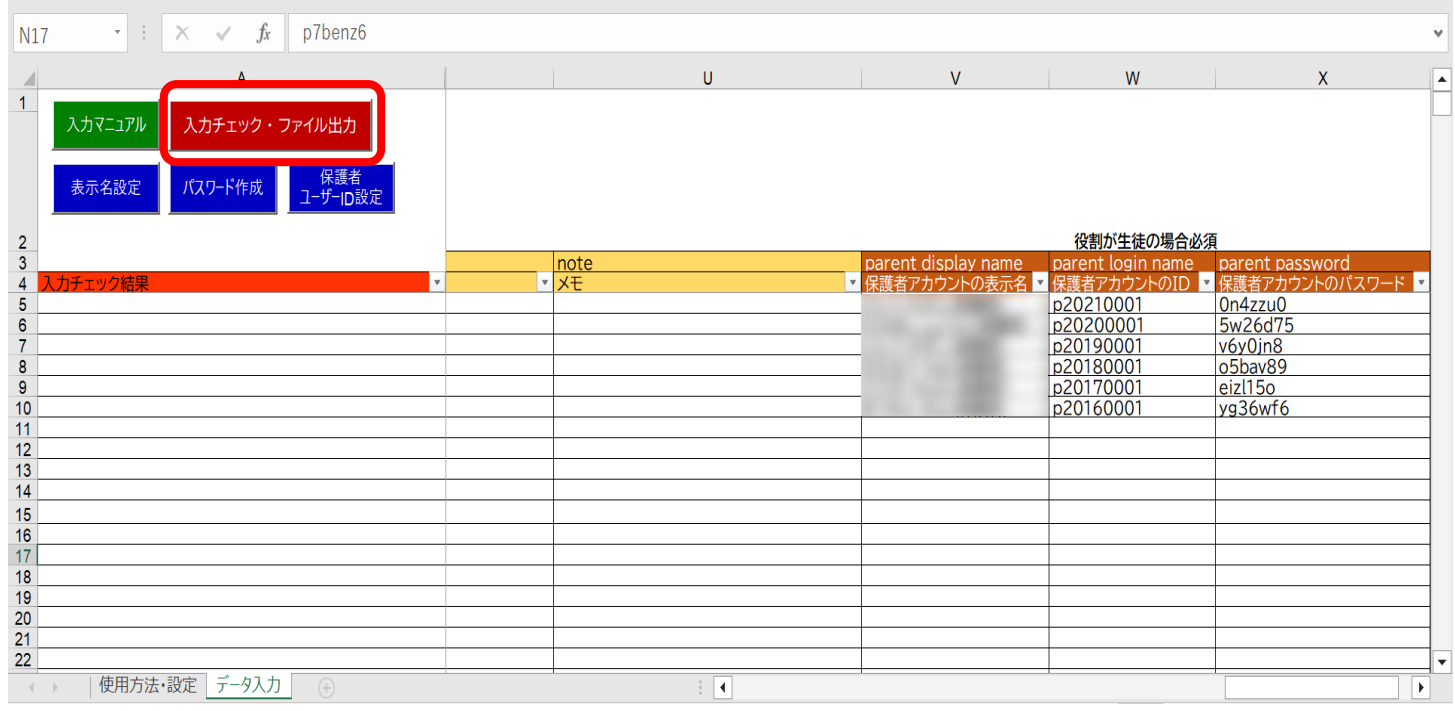

Copyright © NTT Communications Corporation. All rights reserved. 28

25.作成されたファイル名と保存場所が表示されます。

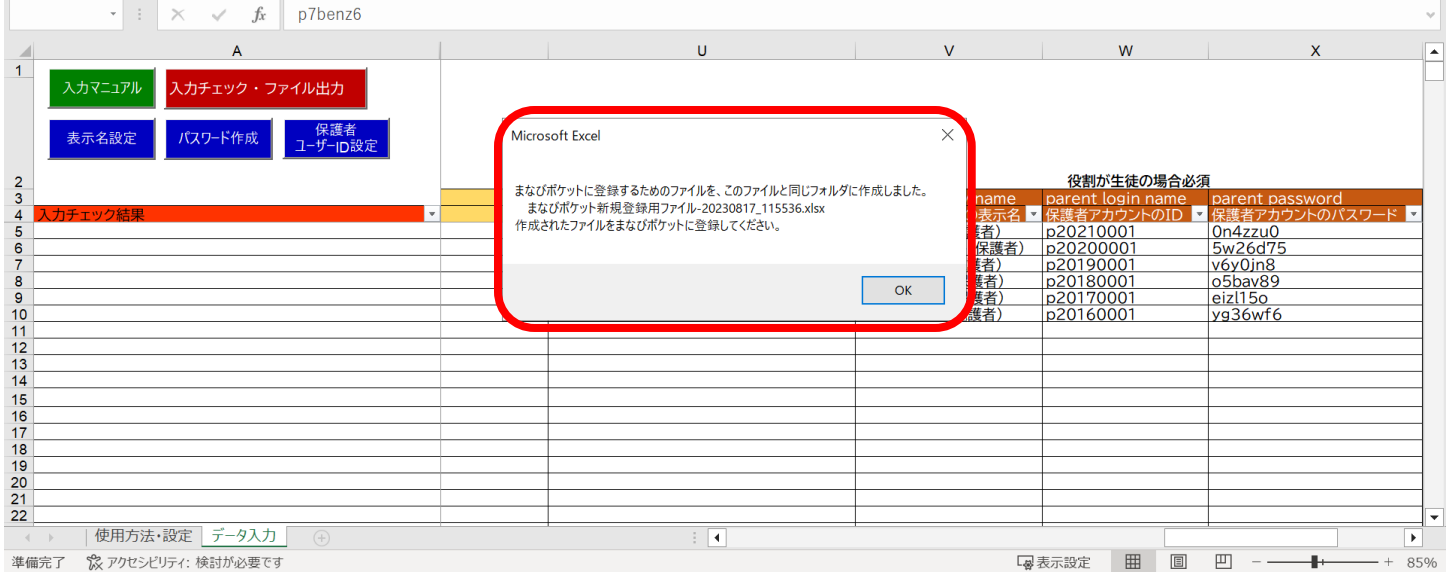

### 26.「OK」ボタンをクリックしてください。

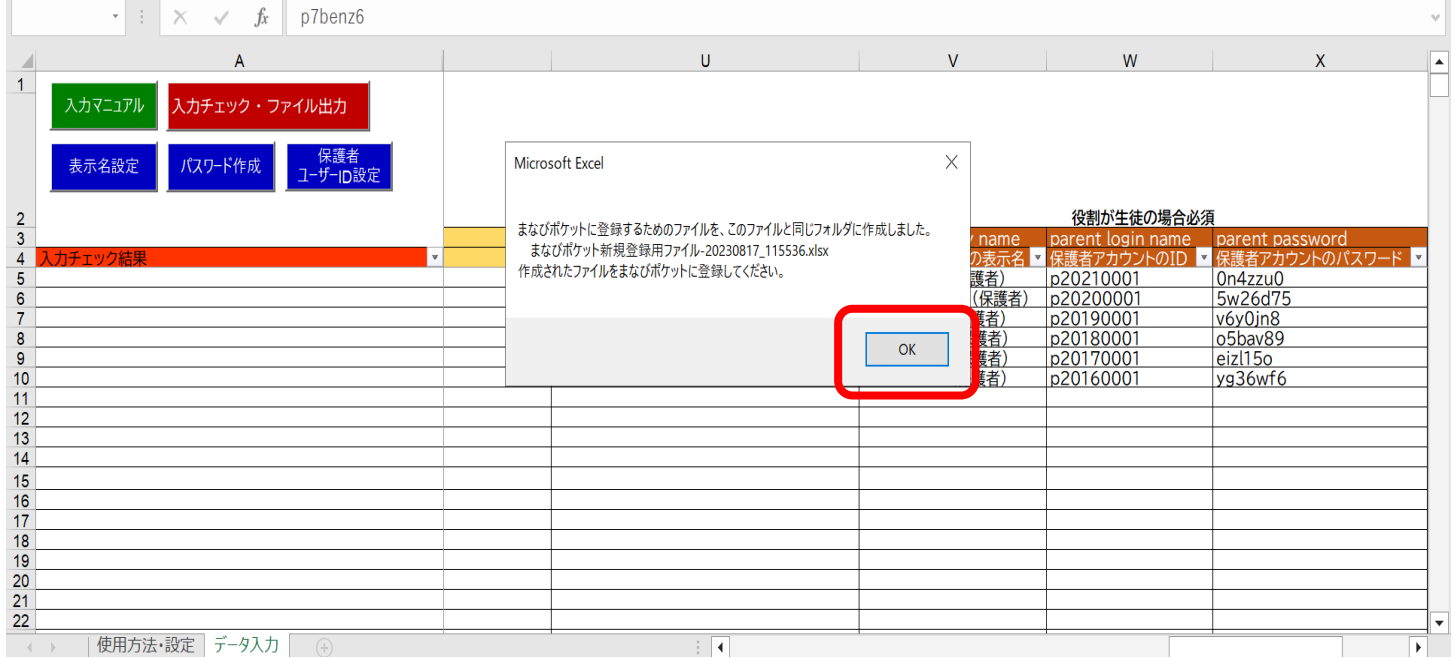

#### 27.「まなびポケット新規登録用ファイル」が作成されます。 このファイルは、まなびポケットで新規ユーザー登録を実施 する際にアップロードします。

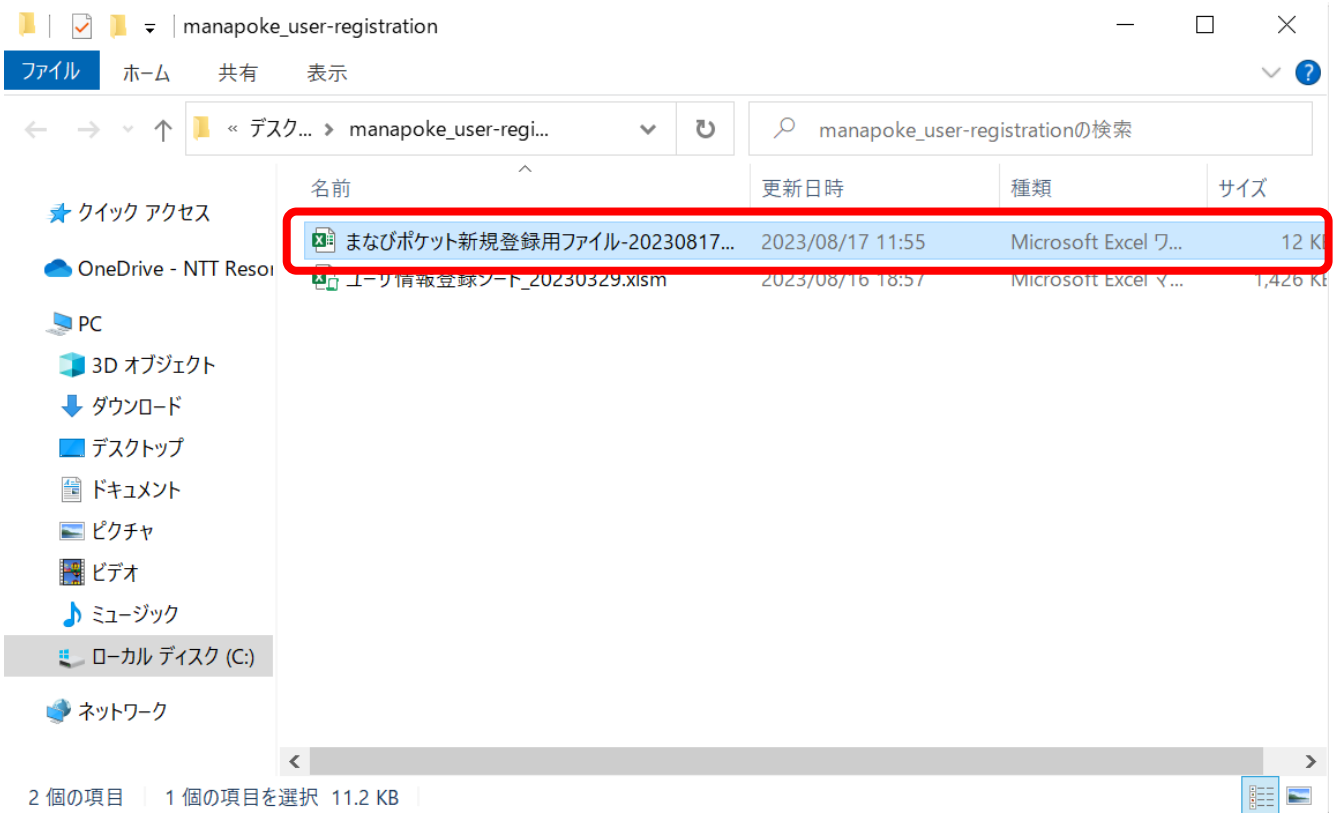

# <span id="page-30-0"></span>**●ステップ1:エラーを確認する 3.4入力したユーザー情報にエラーがあった場合**

- 1. 入力にエラーがある場合は、「エラー一覧」シートに該当エラーの 行数が表示されます。
- ※入力された情報にエラーがある場合は、「入力チェック出力」 ボタンをクリックしても「まなびポケット新規登録用ファイル」は 作成されません。

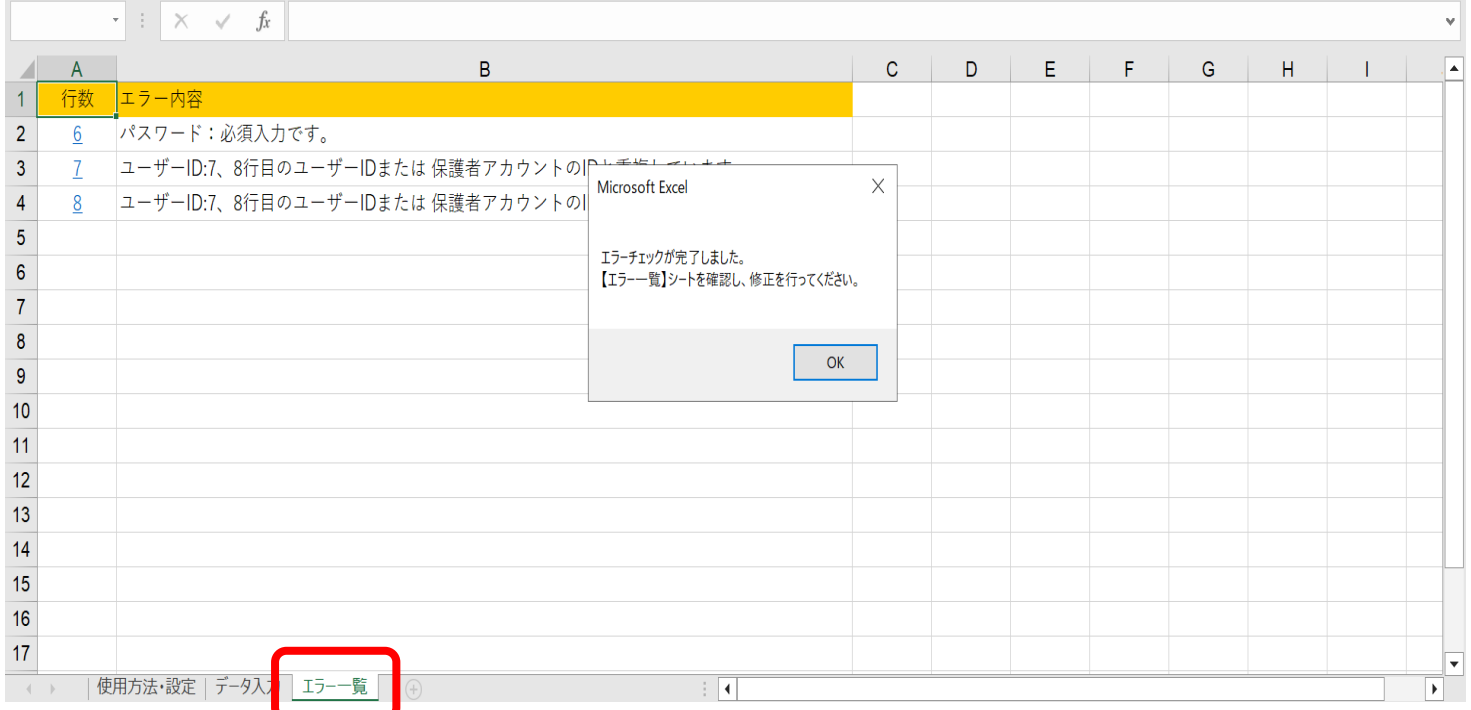

#### 2. 「OK」ボタンをクリックしてエラー内容を確認してください。 ※本マニュアルでは、ユーザーIDの重複、パスワード未入力の エラーを表示しています。

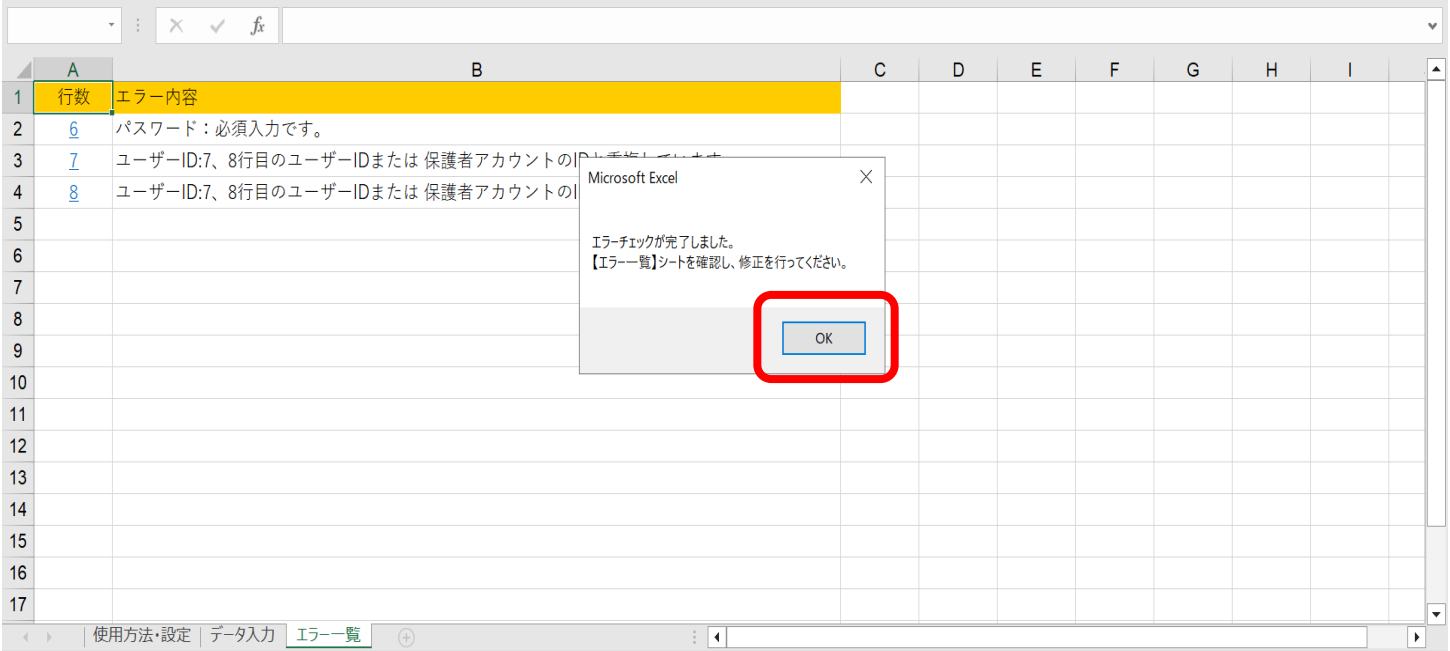

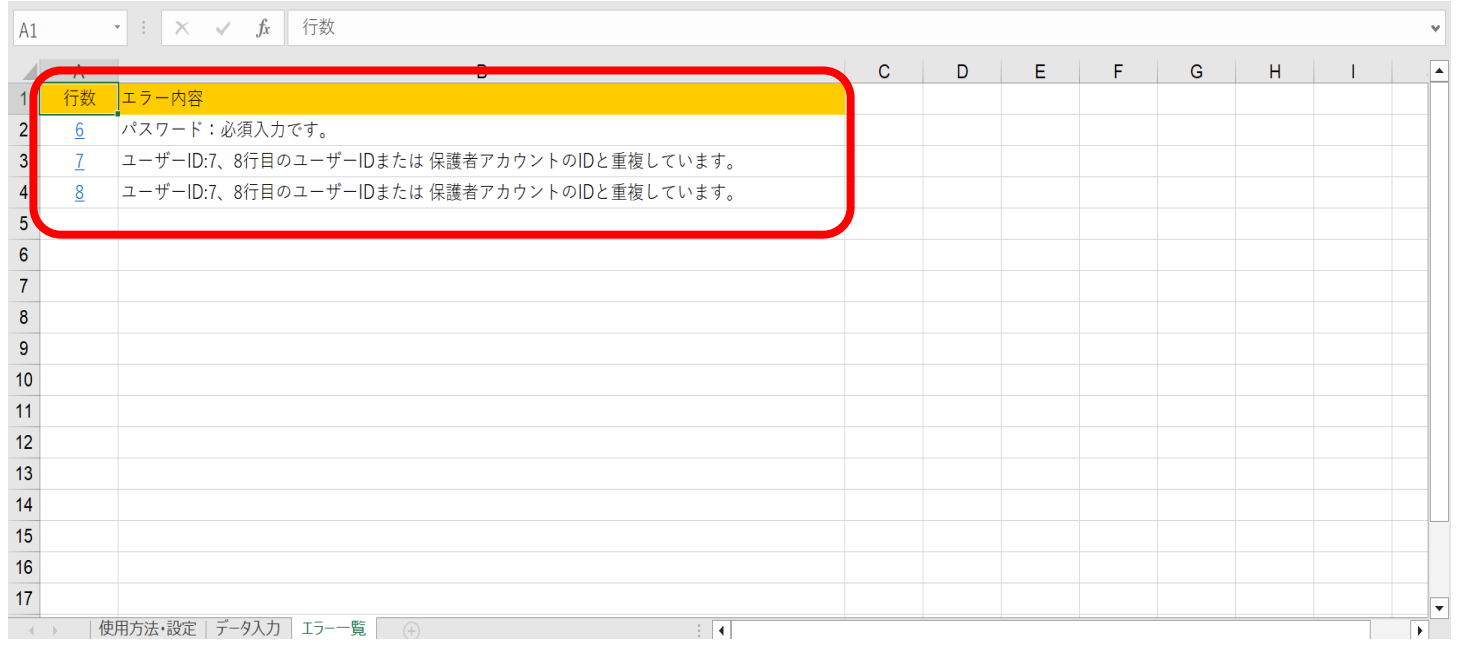

### 3. 行数のリンク部分をクリックすると、データ入力シートのエラー 箇所が開きます。

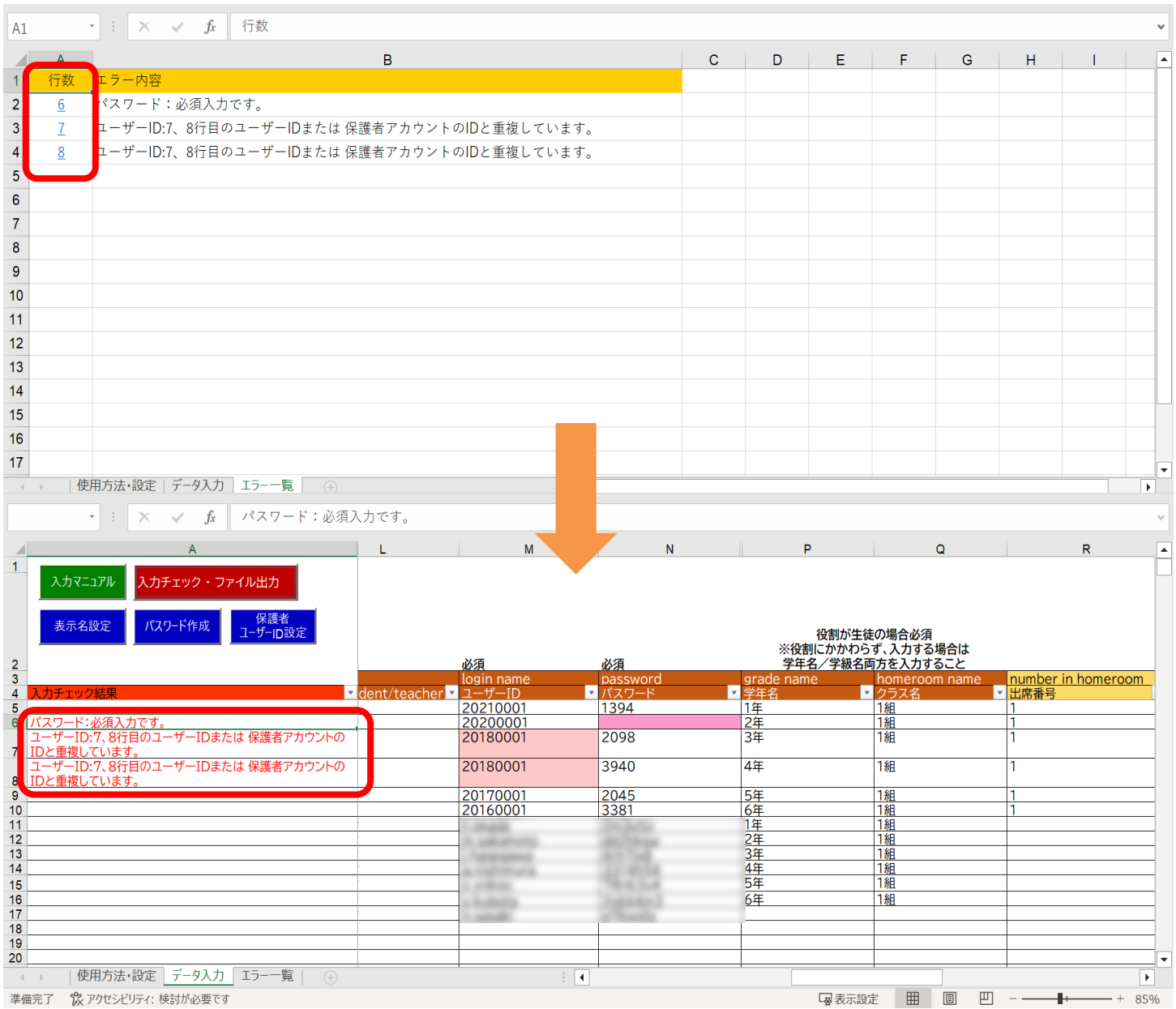

#### 4. 「ユーザーID」と「パスワード」のエラーセルの背景に色が付いて います。

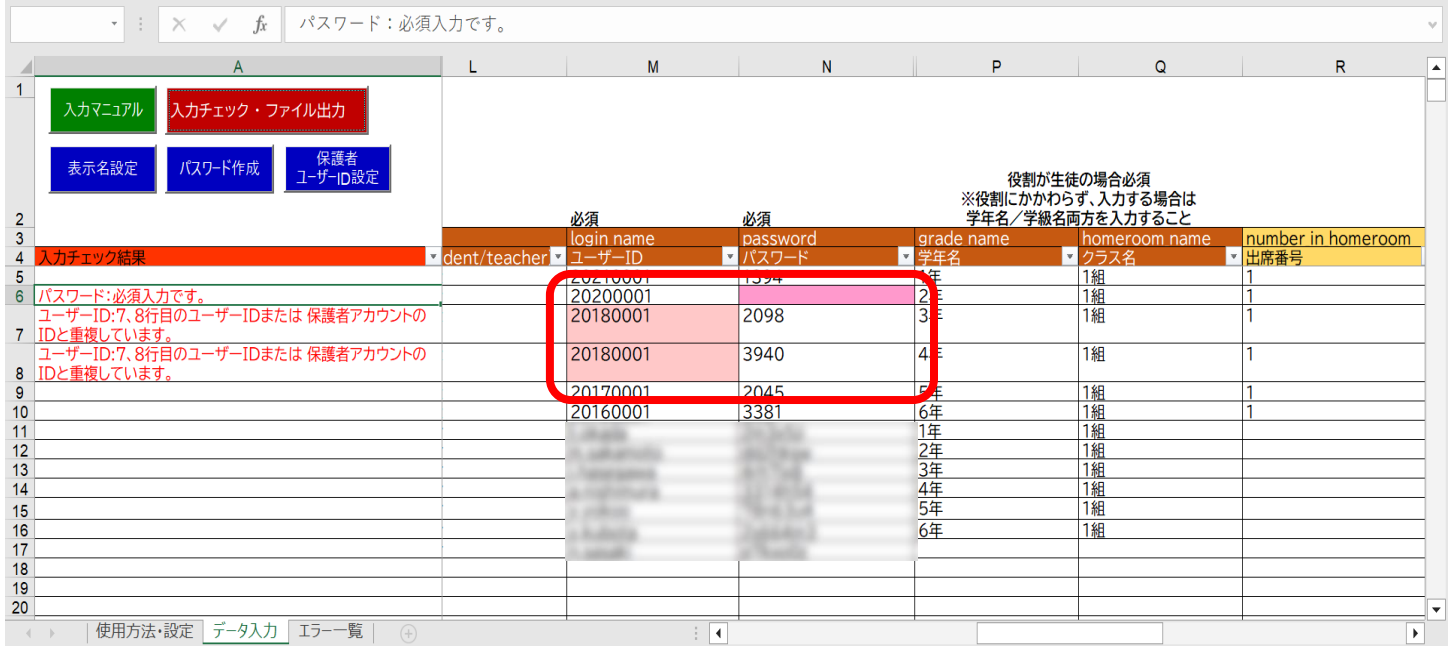

### **●ステップ2:エラーを処理する**

5.正しい「ユーザーID」「パスワード」を入力してください。 エラー対象のユーザーを確認し、適切なエラー処理の入力を行って ください。

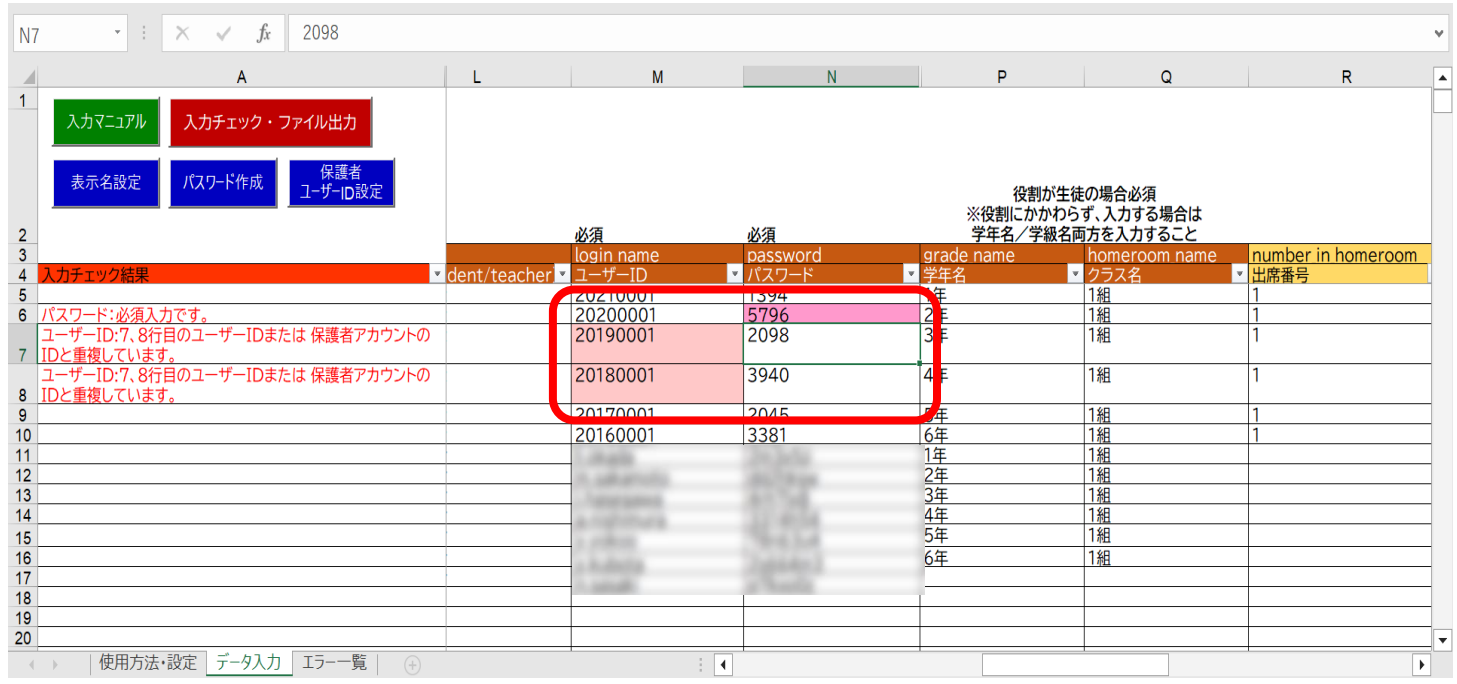

### **●ステップ3:再度入力チェック・ファイル出力を行う**

6. 「入力チェック・ファイル出力」をクリックしてください。

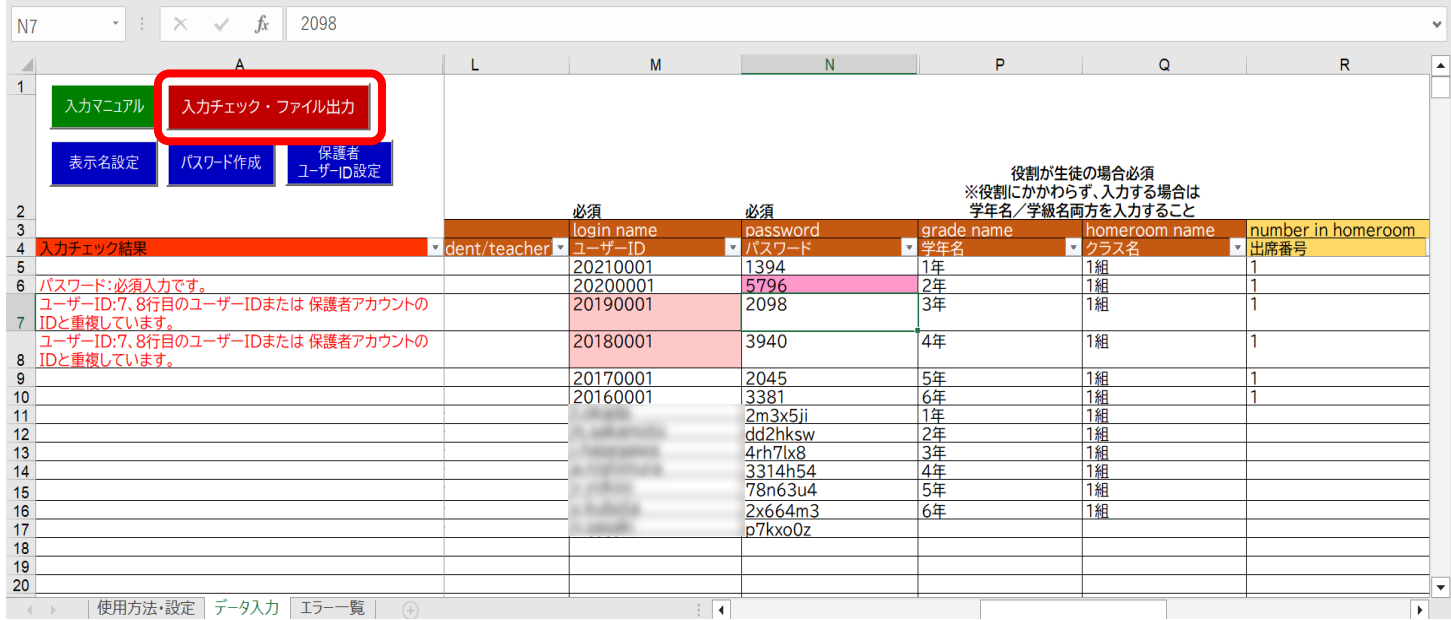

#### 7. 作成されたファイル名と保存場所が表示されるので、「OK」 ボタンをクリックしてください。

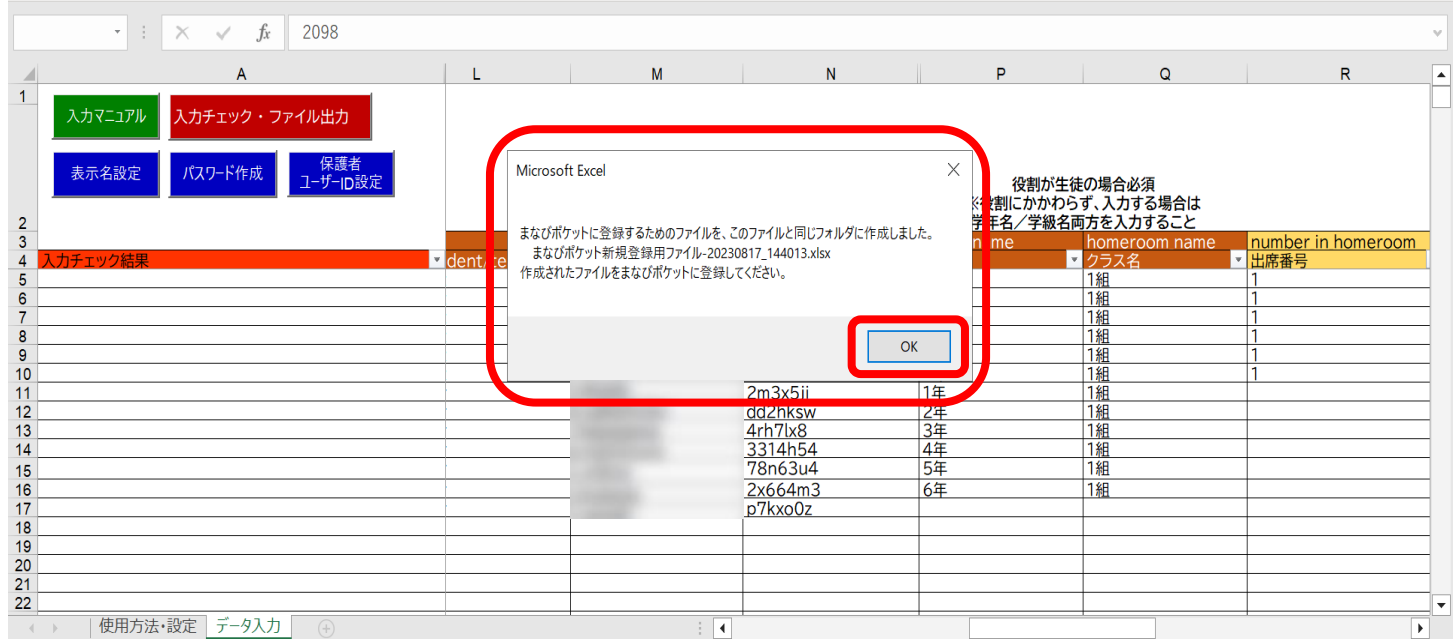

## <span id="page-35-0"></span>**4.複数校ユーザーの一括登録**

■ユーザー情報のアップロード(所要時間目安:10分~) ユーザー情報のアップロードには、4つのステップが存在します。

### **●ステップ1:ユーザー管理画面遷移**

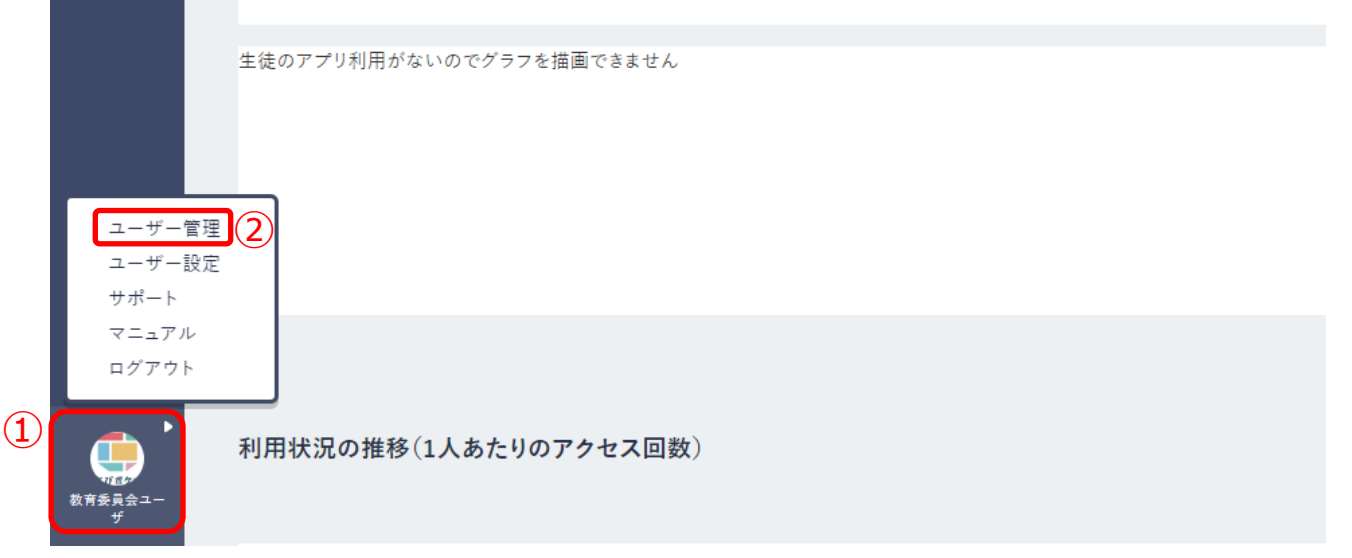

1.ログイン後、画面の左下にあるアイコン(1)をクリックしてください。 2.表示された項目の中から「ユーザー管理(2)」を選択してください。

**●ステップ2:ユーザー情報登録用 Excel ファイルのアップロード**

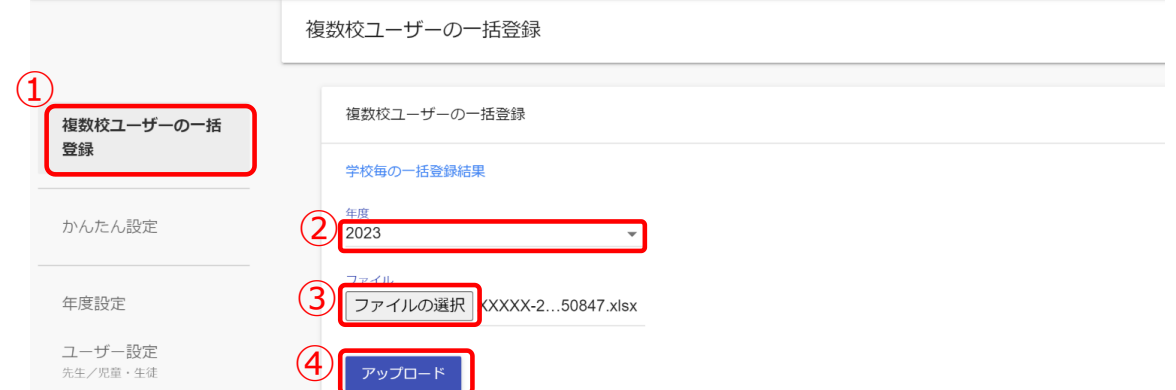

- 1.複数校ユーザーの一括登録 (①) をクリックしてください。
- 2.複数校一括登録を行う対象の年度として、新年度を選択してください。(②)
- 3.「ファイルの選択(3)」をクリックし、作成したファイルを選択して ください。
- 4.ファイルが選択できましたら、「アップロード(④)」をクリックして ください。

#### **! 注意**

アップロード時にエラーが発生しましたら、下記をご確認ください。

- ・作成したファイルに学校コード列が含まれているか確認してください。
- ・作成するユーザーにもれなく学校コードが設定されていることを確認して ください。
- ・作成したファイル形式(拡張子)が、「xlsx」であることを確認してください。 異なる場合は、「xlsx」に修正してください。

#### **●ステップ3:学校毎の一括登録結果を確認**

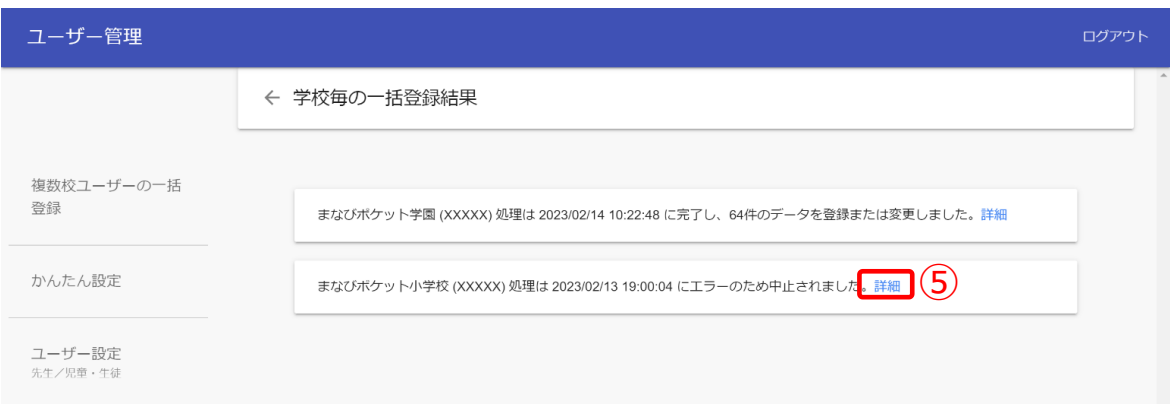

- 5.ファイルをアップロードすると、複数校ユーザーの一括登録処理が開始 され、学校毎の一括登録結果画面が表示されます。学校毎の一括登録結果 画面では、複数校ユーザーの一括登録処理の実行状況を確認できます。 ※一括登録処理時、ファイルの不備によってエラーが発生した場合、不備の
	- 内容によって対応が異なります。
	- ・ファイル形式に誤りがある、もしくは学校コードに誤りがある場合 アップロード処理そのものが中止され、すべての学校で一括登録処理が 実行されません。
	- ・特定の学校のデータに起因する不備がある場合(例:PFID が重複して いる 等)

 アップロード処理は実行されますが、エラーが発生した学校の一括登録 処理は中断されます。エラーが発生していない学校については、一括 登録処理が続行します。

6.「詳細(⑤)」をクリックすることで、学校別の詳細結果を確認できます。

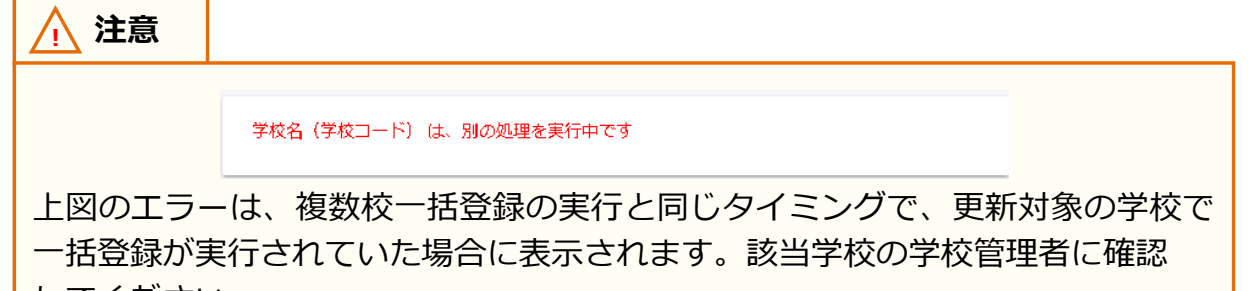

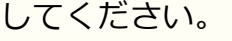

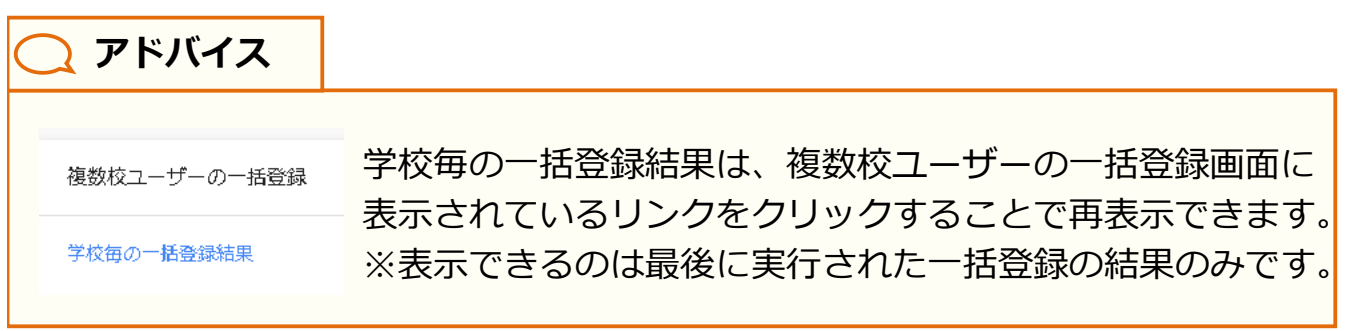

### ステップ3は必要な場合のみ実施してください。 **●ステップ4:学校別の一括登録結果を確認**

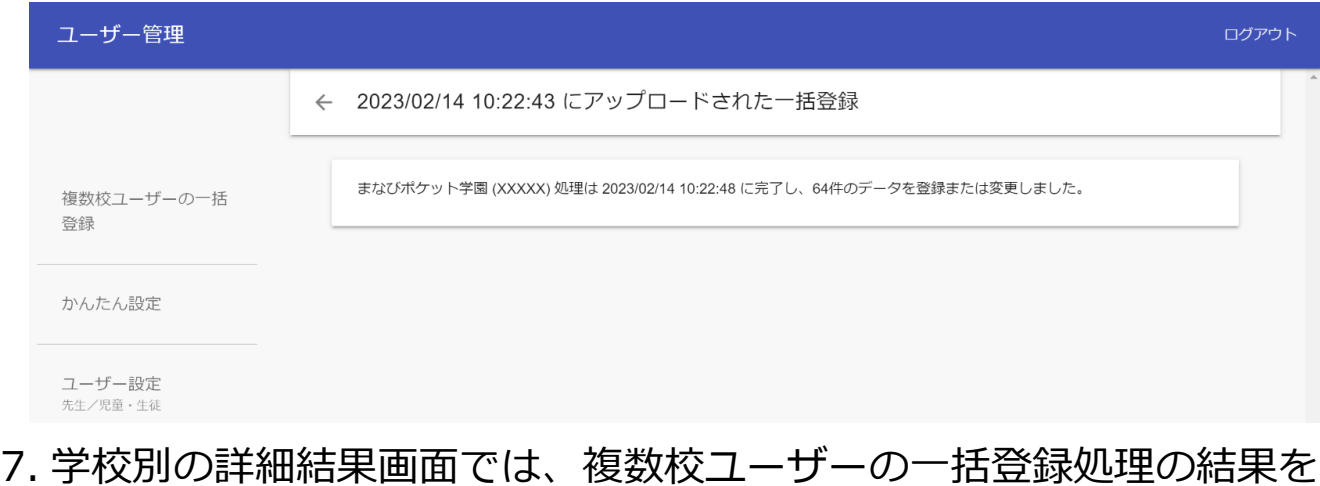

学校別に確認することができます。 複数校ユーザーの一括登録処理中にエラーが発生した場合、 この画面からエラー内容の詳細を確認できます。

# <span id="page-39-0"></span>**5.学年の作成/修正/削除**

#### **■学校の選択**

教育委員会配下に複数の学校が所属している場合、編集を行う学校を 一覧から選択する必要があります。 学校の選択には 1 つのステップが存在します。 ※編集を行いたい学校が既に選択されている場合、もしくは教育委員会

配下に 1 つの学校のみ所属している場合、この作業は不要です。

### **●ステップ 1:学校選択**

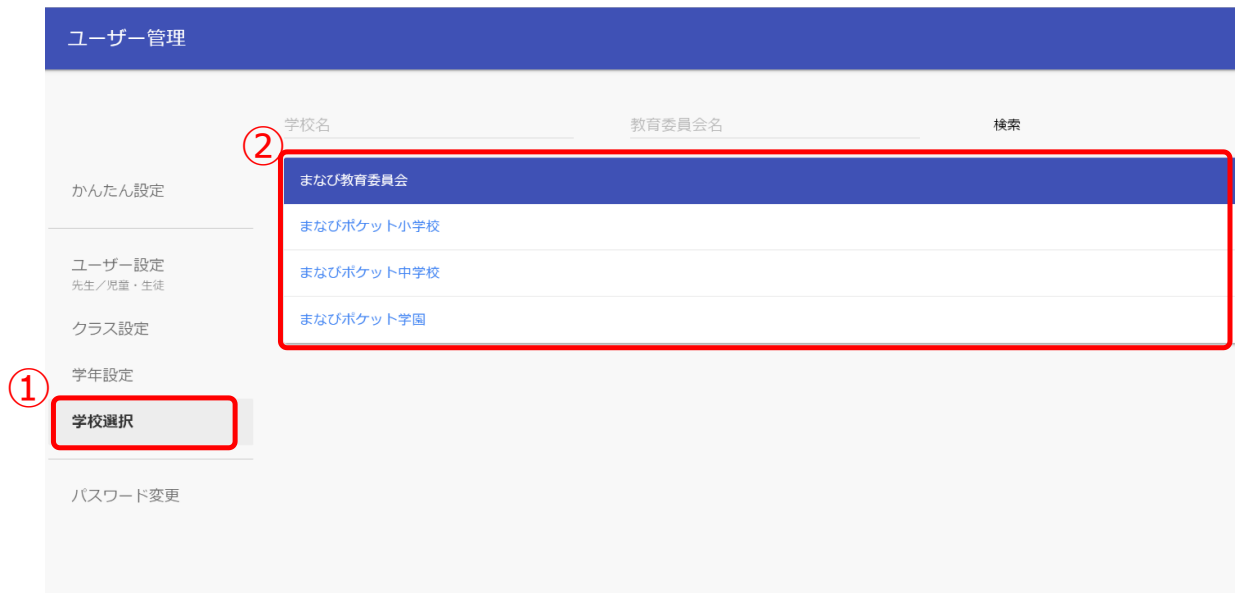

- 1.「学校選択(1)」を選択してください。
- 2.表示される学校一覧(2)の中から学年の作成/修正/削除を行いたい 学校を選択してください。
- ※学校一覧に該当する学校が表示されていない場合は画面上部の検索欄で 検索してください。

#### **■学年の作成(所要時間目安:3 分)**

学年の作成には 3 つのステップが存在します。

**●ステップ 1:学年作成画面表示**

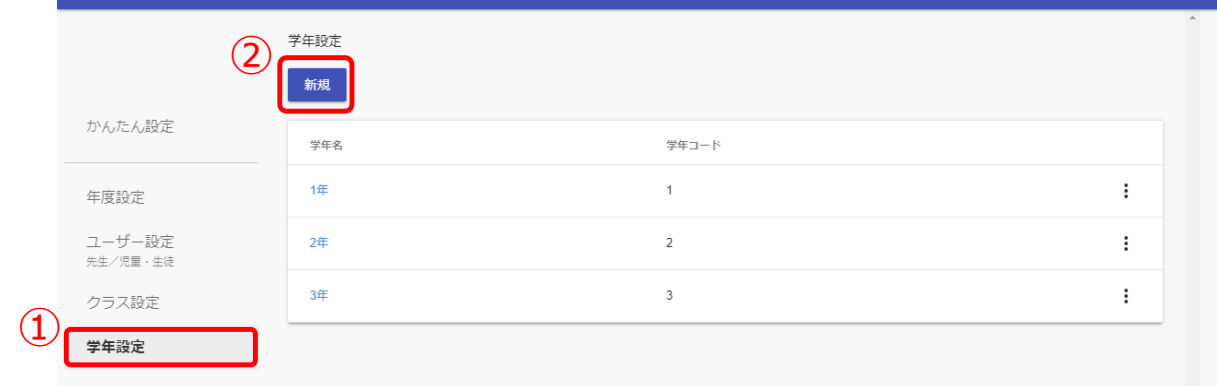

1.「学年設定 (①)」を選択し、「新規 (②)」をクリックしてください。

### **●ステップ 2:学年の作成(小学 1 年~高校 3 年までの学年作成)**

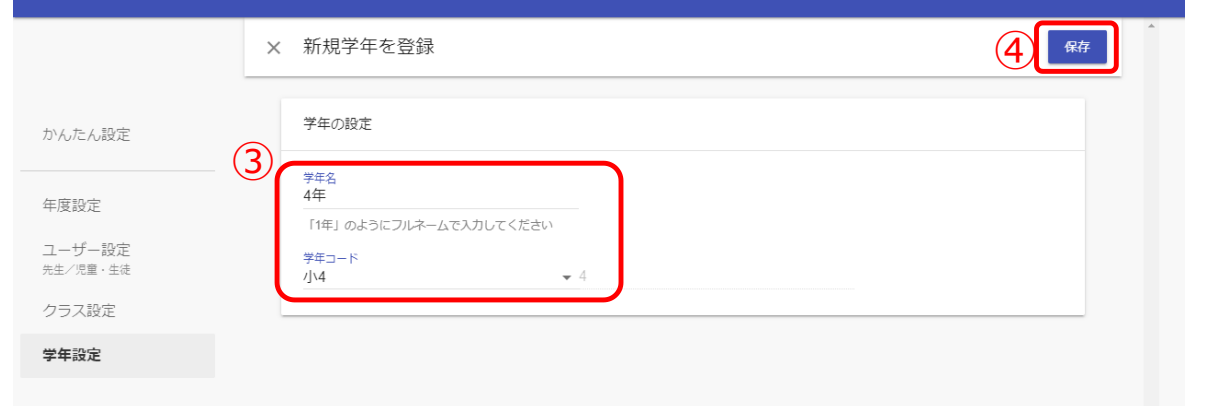

2.学年名と学年コードを入力してください。(③) 3.「保存(4)」をクリックしてください。

※学年コードは、小学1年(学年コード1)~高校3年(学年コード12) まで用意されています。 小中一貫や中高一貫校の場合には、P.49 の Q&A を参考にしてください。 ステップ 3 は必要な方のみ実施してください。

### **●ステップ 3:学年の作成(小学 1 年~高校 3 年以外の学年作成)**

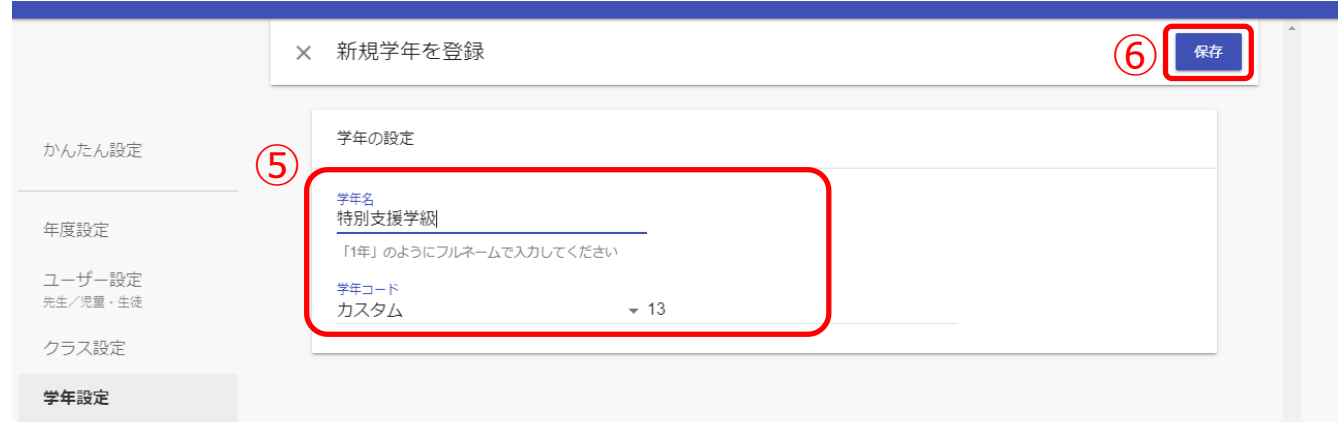

- 4.学年名を入力し、学年コードは「カスタム」を選択してください。(⑤) 学年コード右の欄に、学年コードとして利用していない数字を入力して ください。
- 5.「保存 (⑥)」をクリックしてください。

#### **! 注意**

同じ学年コードを複数の学年で利用することはできません。 小学1年 (学年コード1) ~高校3年 (学年コード12) までは初めから 用意されています。そのため、「カスタム」選択時は必ず 13 以上で、 まだ学年コードとして利用していない数字を入力してください。

### **■学年の編集(所要時間目安:3 分)**

学年を編集する場合、1 つのステップが存在します。 以降の作業は学校の選択を行ってから実施してください。

### **●ステップ 1:作成した学年の編集**

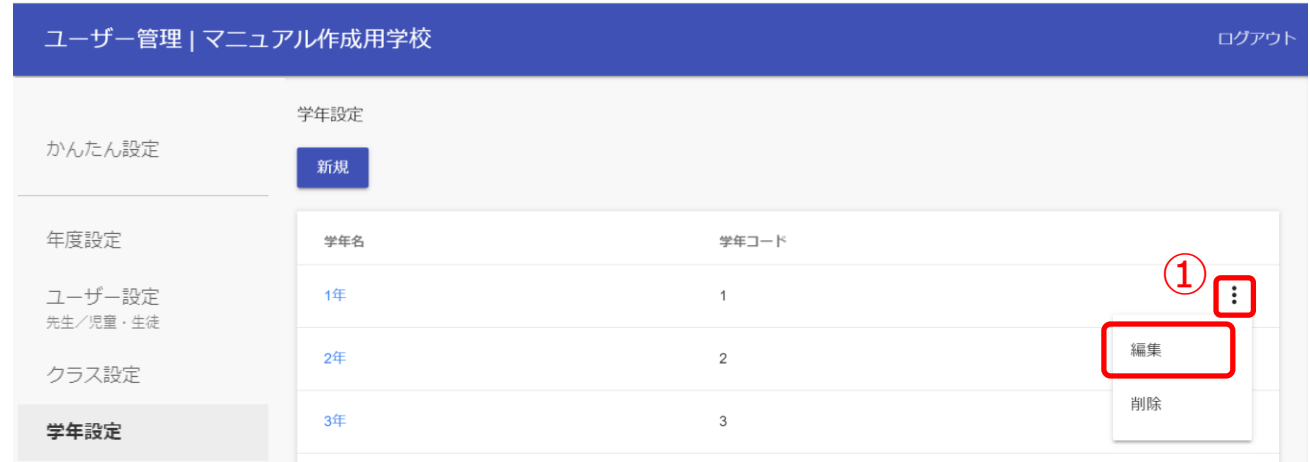

#### 1. 三点リーダーをクリックし、「編集(①)」を選択してください。

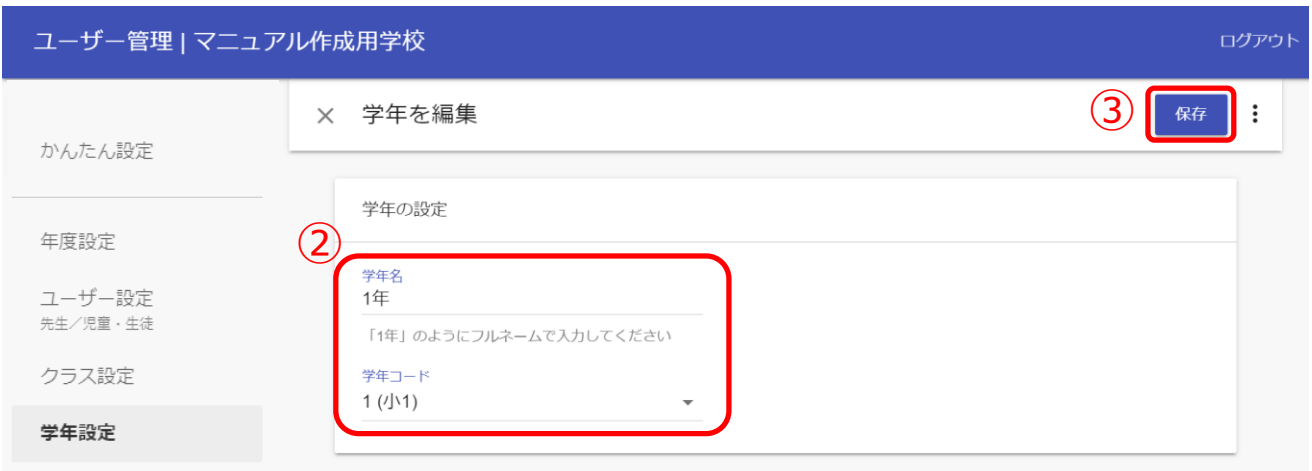

2. 学年名と学年コードを変更してください。(②) 3. 「保存 (3)」をクリックしてください。

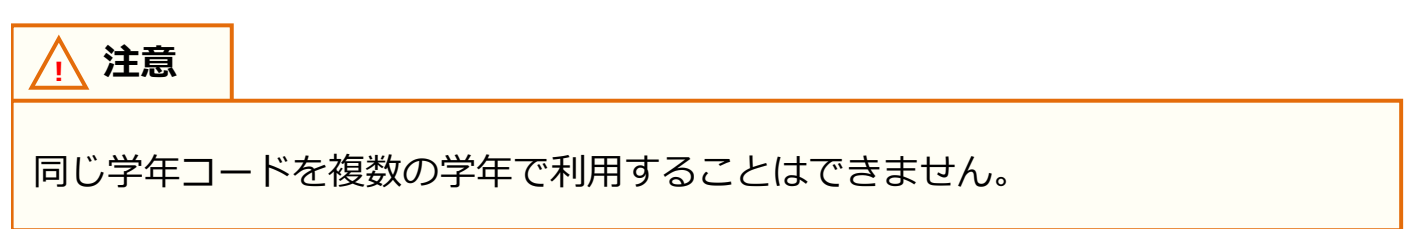

#### **■学年の削除(所要時間目安:3 分)**

間違えて作成した学年を削除する場合、1 つのステップが存在します。 以降の作業は学校の選択を行ってから実施してください。

### **●ステップ 1:作成した学年の削除**

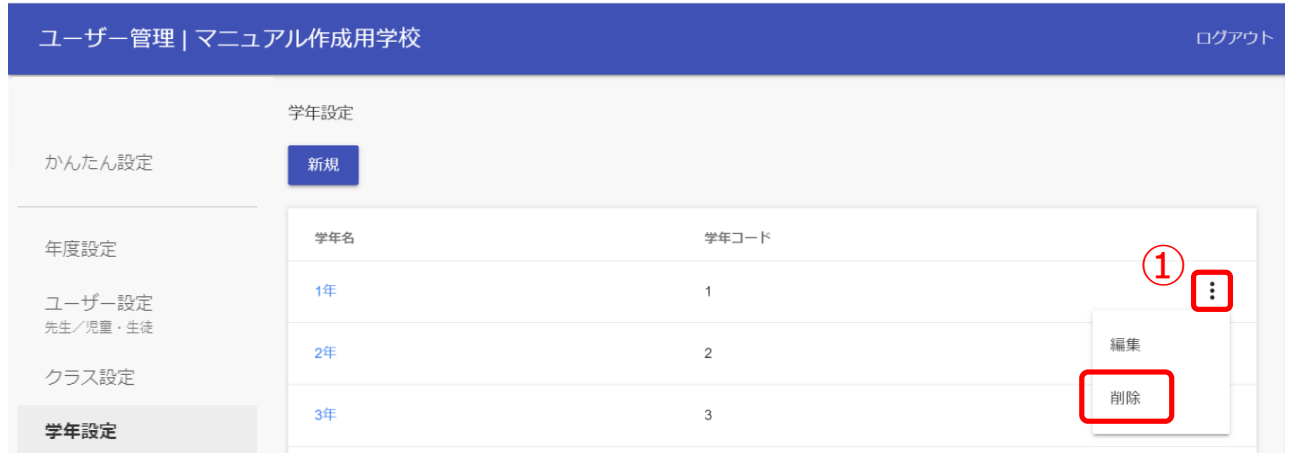

1.作成した学年を削除したい場合は、削除したい学年欄にある三点 リーダーをクリックし、「削除(①)」を選択してください。

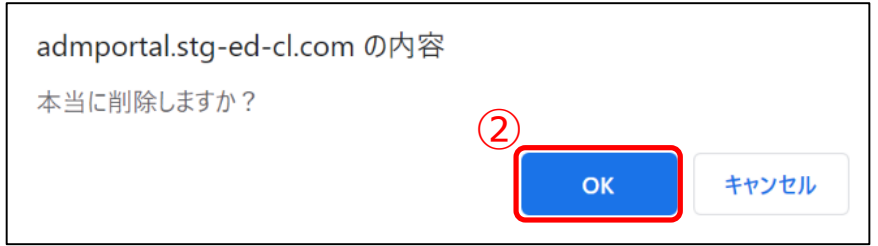

2. 「OK (2))」を選択すると、選択した学年が削除されます。

# <span id="page-44-0"></span>**6.クラスの作成/修正/削除**

### **■学校の選択**

教育委員会配下に複数の学校が所属している場合、編集を行う学校を 一覧から選択する必要があります。

学校の選択には 1 つのステップが存在します。

※編集を行いたい学校が既に選択されている場合、もしくは教育委員会 配下に 1 つの学校のみ所属している場合、この作業は不要です。

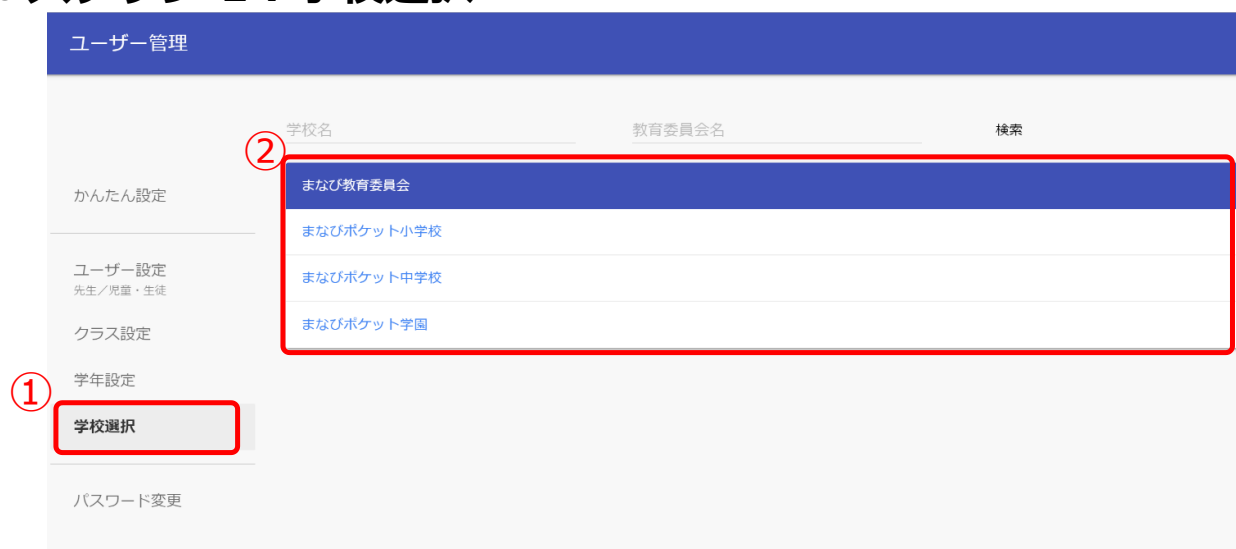

#### **●ステップ 1:学校選択**

- 1.「学校選択(1))」を選択してください。
- 2.表示される学校一覧(2)の中からクラスの作成/修正/削除を行いたい 学校を選択してください。
- ※学校一覧に該当する学校が表示されていない場合は画面上部の検索欄で 検索してください。

### **■クラスの作成(所要時間目安:3 分)**

クラスの作成には、2 つのステップが存在します。 以降の作業は学校の選択を行ってから実施してください。

### **●ステップ 1:クラス作成画面表示**

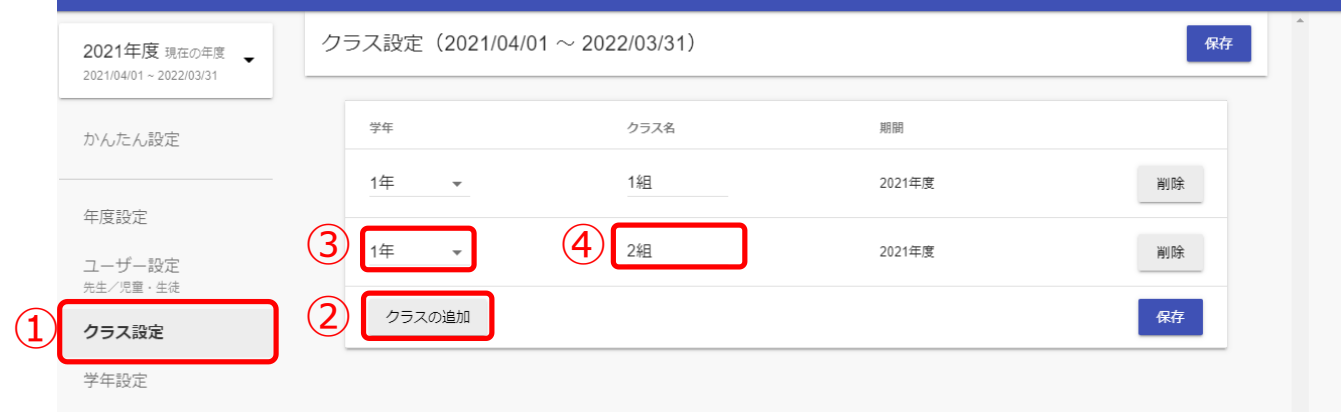

- 1. 「クラス設定 (1)」を選択してください。
- 2.「クラスの追加(2)」をクリックしてください。
- 3.別の学年のクラスを作成したい場合は「▼」をクリックし、作成 したい学年を選択してください。(③)
- 4.作成されたクラス名は適宜修正してください。(④)

### **●ステップ 2:作成したクラスの保存**

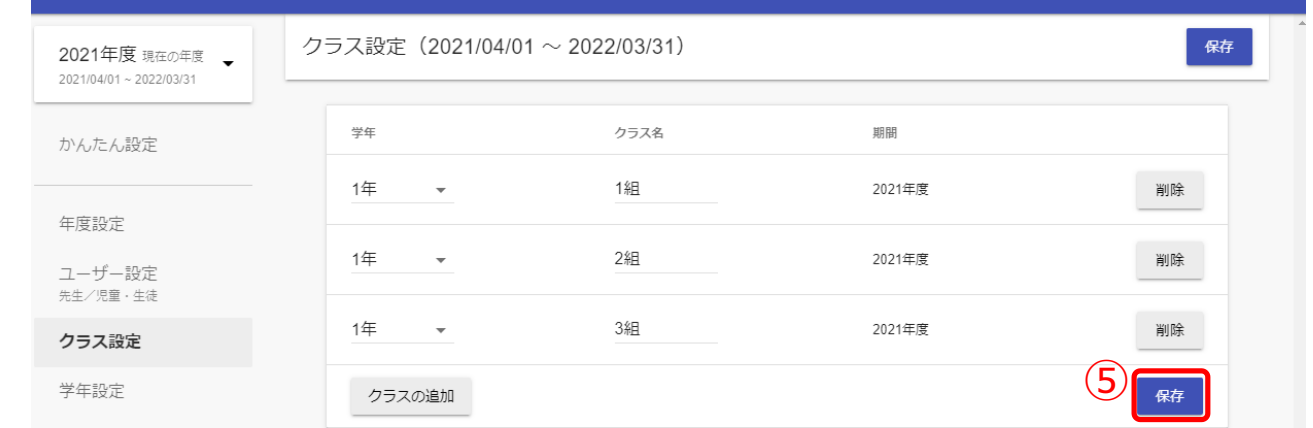

5.クラスを作成できましたら、「保存 (⑤) | をクリックしてください。

### **■クラスの修正/削除(所要時間目安:3 分)**

作成したクラスを修正/削除するには、1 つのステップが存在します。 以降の作業は学校の選択を行ってから実施してください。

### **●ステップ 1:クラスの修正/削除**

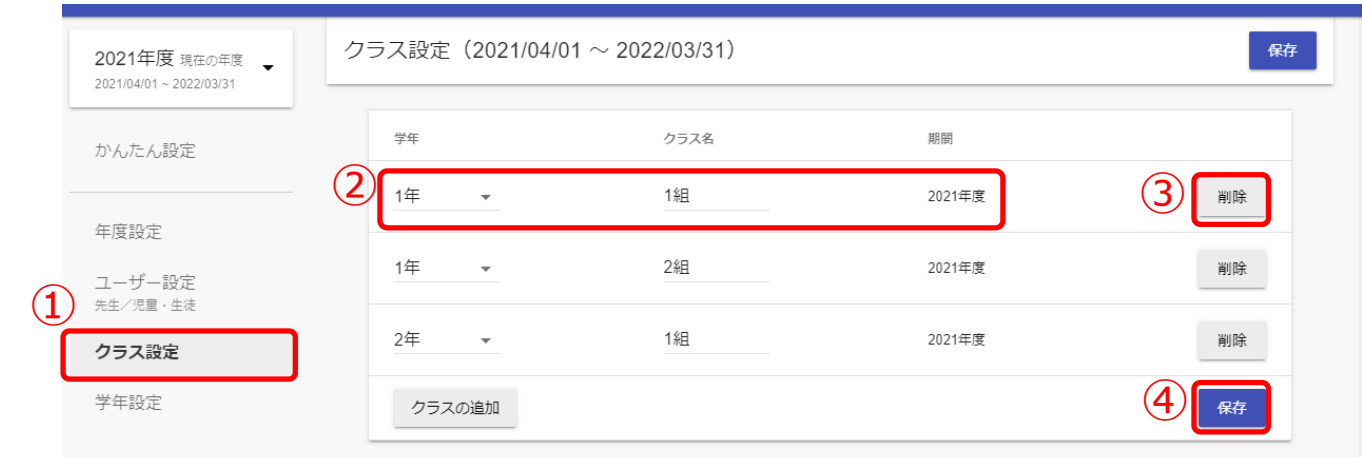

- 1. 「クラス設定(1)」を選択してください。
- 2.クラスの修正をする場合には、修正したいクラスの「学年」や 「クラス名」を修正してください。(②)

クラスを削除する場合には、「削除(③)」をクリックしてください。 3.クラスの修正、削除が完了しましたら、「保存(4)」をクリックして ください。

# <span id="page-47-0"></span>**7.ホームルームクラスとその他クラスへ登録**

#### **■学校の選択**

教育委員会配下に複数の学校が所属している場合、編集を行う学校を 一覧から選択する必要があります。 学校の選択には 1 つのステップが存在します。 ※編集を行いたい学校が既に選択されている場合、もしくは教育委員会 配下に 1 つの学校のみ所属している場合、この作業は不要です。

#### **●ステップ 1:学校選択**

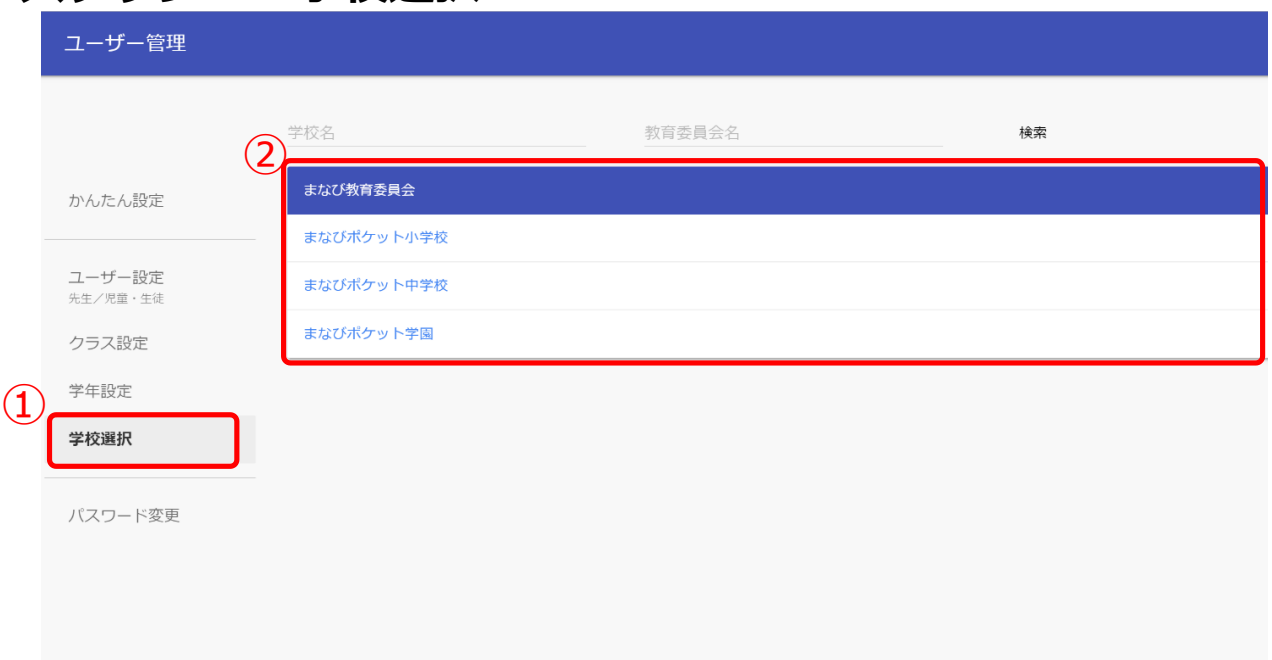

- 1.「学校選択(①)」を選択してください。
- 2.表示される学校一覧(2)の中からクラスの登録を行いたい学校を 選択してください。
- ※学校一覧に該当する学校が表示されていない場合は画面上部の検索欄で 検索してください。

### ■クラスへの**紐付け**

クラスへの紐付けには、2 つのステップが存在します。 以降の作業は学校の選択を行ってから実施してください。

#### **●ステップ 1:教職員と児童・生徒の選択**

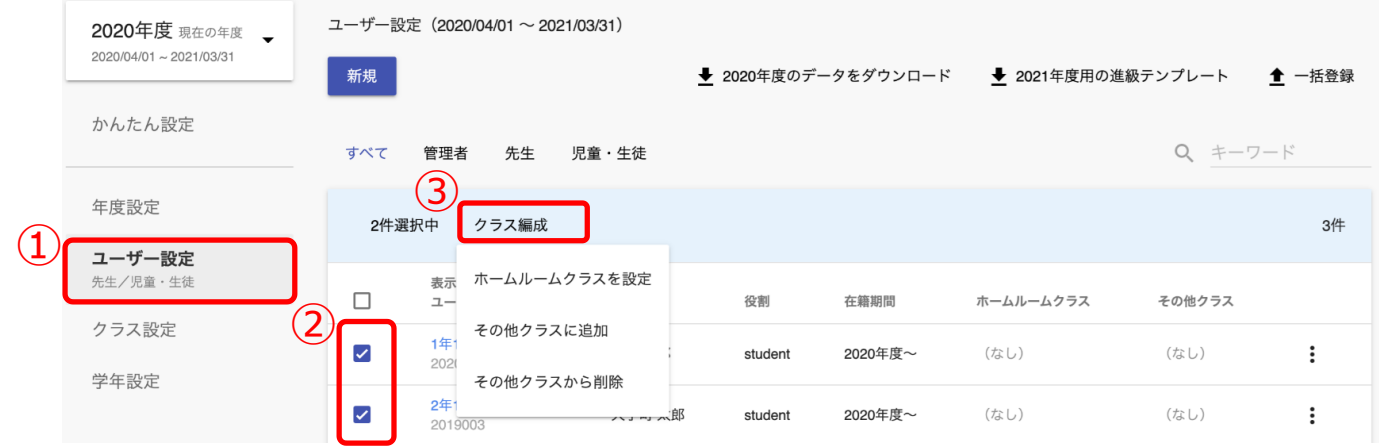

- 1. 「ユーザー設定 (①)」を選択してください。
- 2.ホームルームクラスや任意のその他クラスに登録したい教職員や 児童・生徒のチェックボックスにチェックを入れてください。(2)
- 3.「クラス編成 (3))」をクリックし、「ホームルームクラスを設定」か 「その他クラスに追加」を選択してください。

### **●ステップ 2:クラスの選択**

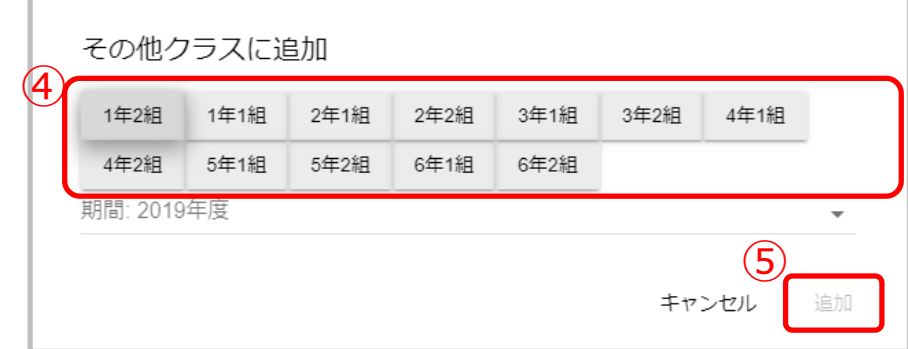

4.ホームルームクラスは 1 つしか登録できません。 その他クラスは複数所属させることができます。 その他クラスを登録する場合には、ホームクラスを除いて全て選択 してください。(④) 選択が完了しましたら、「追加(⑤)」をクリックしてください。

# <span id="page-49-0"></span>**8.FAQ**

### **■よくある質問**

Q1.小中や中高一貫校で利用する場合には、どうすればよいか?

- A1.ユーザー管理画面の「学年設定」で学年名を「7 年生」のように入力し、 学年コード「7(中学 1 年)」を選択してください。ただし、「6 年生」、 「7 年生」や「6 年」、「7 年」のように登録名を揃える必要があります。
- Q2.ユーザーID とパスワードは数字だけでもいいのか?

A2.ユーザーID とパスワードの命名規則は下記となります。 保護者アカウントの ID とパスワードは教職員の規則を適用してください。 ※使用可能文字列は使用可能なだけで、利用しなくても構いません。

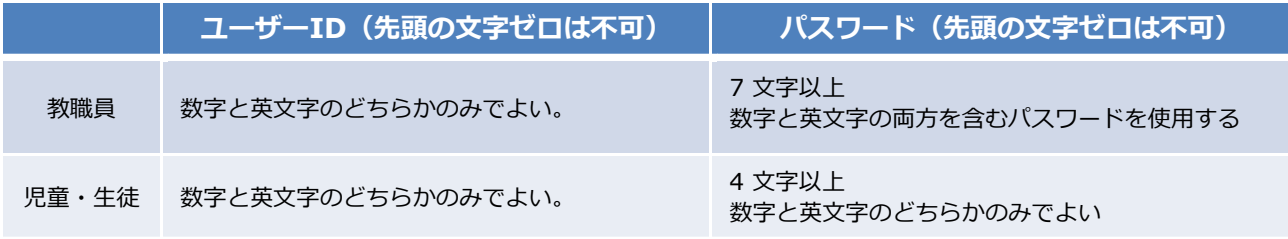

#### **【使用可能文字列】**

・ユーザーID:半角英数と. - \_ ! # ^ ~

・パスワード:半角英数と@ # \$ % ^ & \* - \_ + = [ ] { } | : , .? / ` ~ ( ) ; !

その他にも、まなびポケットのサポートサイトによくあるご質問(FAQ)を まとめております。併せてご確認ください。

まなびポケット サポートサイト:

https://manabipocket.ed-cl.com/support/faq/

<span id="page-50-0"></span>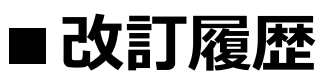

※文言修正等の、微修正は改訂履歴に含まない。

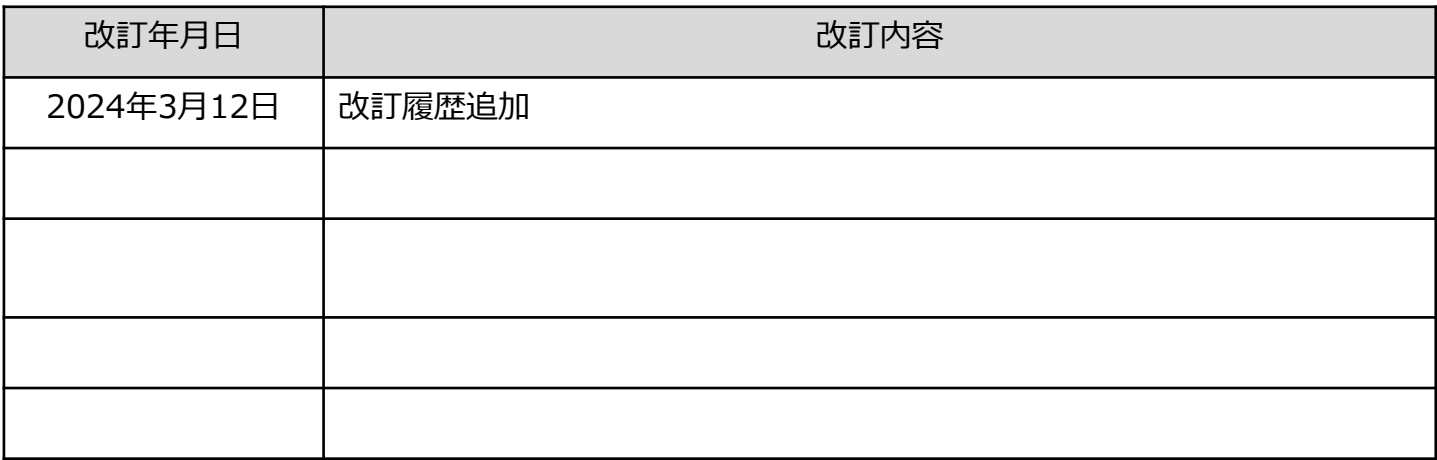